# **Live-Dispoplan**

- [1. Einleitung / Motivation](#page-1-0)
	- [2. Automatische Zeitberechnung](#page-1-1)
		- <sup>o</sup> [2.1. Automatische Berechnung der km](#page-1-2)
			- [2.2. Vorberechnung der Planzeiten](#page-1-3)
			- [2.3. Berechnung der Echtzeiten](#page-1-4)
		- [2.4. Berechnung der Zeiten anhand der Kunden-km](#page-2-0)
- [3. "Neue" Wegpunktzeiten in cargo support](#page-3-0)
	- [3.1. Zeiten in Auftrag und Fahrt](#page-3-1)
		- [3.1.1. Alte Zeitlogik](#page-3-2)
		- **[3.1.2. Neue Livedispo-Zeitlogik](#page-4-0)**
	- <sup>o</sup> [3.2. Zeiten in den Auftragsvorlagen](#page-8-0)
		- **[3.2.1. Alte Zeitlogik](#page-8-1)**
		- [3.2.2. Neue Livedispo-Zeitlogik](#page-9-0)
	- [3.3. ZeitFilter in cargo support](#page-9-1)
		- [3.3.1. Alte Zeitlogik](#page-9-2)
		- **[3.3.2. Neue Livedispo-Zeitlogik](#page-10-0)**
		- <sup>3</sup> [3.3.3. Neue Zeitfelder Konfliktfreie Startzeit \(Heute\) und Konfliktfreie Startzeit \(Gesamt\)](#page-10-1)
		- [3.3.4. Dauer der Fahrt \(ab- und bis-Zeit\)](#page-11-0)
	- [3.4. Zeiten bei Vergabe über die interne Leistungsverrechnung / Intercompany \(ILV, IC\)](#page-12-0)
- [4. Neue Vorgaben in cargo support](#page-12-1)
	- [4.1. Adress-Öffnungszeiten](#page-12-2)
	- [4.2. Rüstzeiten-Matrix](#page-13-0)
	- [4.3. Ladezeit-Matrix](#page-14-0)
	- [4.4. Festlegung von Dispotöpfen, Dispotopfgruppen und Dispotopf Matrix](#page-14-1)
	- [4.5. Farbliche Markierung der Balken im Livedispoplan](#page-16-0)
	- [4.6. Anzeige von Informationen auf dem Tooltip des Live-Dispoplans](#page-16-1)
	- [4.7. Konfiguration der Wegpunkt-Einschränkungen](#page-18-0)
	- [4.8. Öffnungszeiten und Arbeitszeitmodelle für die Livedispo aktivieren](#page-18-1)
	- [4.9. Optimierungsstrategie für Fahrt-Planzeiten](#page-18-2)
		- [4.9.1. Planzeitoptimierung nach links](#page-19-0)
			- [4.9.2. Planzeitoptimierung nach rechts](#page-19-1)
	- [4.10. Durchschnittsgeschwindigkeit im Mandanten \(nur relevant, wenn kein Routenplaner genutzt wird\)](#page-20-0)
	- [4.11. Kunden-km und-Zeiten \(nur relevant, wenn kein Routenplaner genutzt wird\)](#page-20-1)
- [5. Neues DispoplanFenster Livedispo](#page-20-2)
	- [5.1. Balken mit Separaten aktivitäten](#page-21-0)
	- <sup>o</sup> [5.2. Einrichten der Livedispo-Oberfläche](#page-22-0)
		- [5.2.1. Reihenfolge der Fahrzeuge im Balkenplan](#page-22-1)
		- [5.2.2. Höhe der Fahrzeugzeilen](#page-24-0)
		- [5.2.3. Navigieren im Live-Dispoplan / Sprung zur letzten/nächsten Fahrt eines Fahrzeugs](#page-25-0)
	- [5.3. Filterfunktionen](#page-26-0)
	- [5.4. Zulaufliste](#page-28-0)
	- [5.5. Fahrzeuge suchen](#page-31-0)
	- [5.6. Verknüpfung von Livedispo mit anderen Dispoplanfenstern](#page-32-0)
	- <sup>o</sup> [5.7. Disponieren und Dedisponieren](#page-32-1)
		- [5.7.1. Normales" Disponieren](#page-32-2)
			- [5.7.2. Disponieren mit Vorgabe der Startzeit \(mit STRG\)](#page-32-3)
			- [5.7.3. Fahrten umdisponieren](#page-33-0)
			- [5.7.4. Fahrten zeitlich verschieben](#page-34-0)
			- [5.7.5. In Lücken disponieren](#page-35-0)
			- [5.7.6. Zwischen 2 Fahrten disponieren](#page-36-0)
	- [5.8. Fahrten tauschen](#page-36-1)
	- [5.9. Rechte Maustaste-Funktionen](#page-37-0)
	- <sup>o</sup> [5.10. Fahrten splitten](#page-38-0)
		- [5.10.1. Splitt über einen vorhandenen Wegpunkt](#page-38-1)
		- [5.10.2. Splitt über einen neuen Wegpunkt](#page-40-0)
	- [5.11. Standardvortrag + Multivortrag](#page-41-0)
	- [5.12. Wegpunktadresse im Livedispoplan ändern](#page-43-0)
	- [5.13. Tour verbinden](#page-44-0)
	- <sup>o</sup> [5.14. Tourenplan](#page-46-0)
	- [5.15. Tag- und Nachtschichtplanung](#page-47-0)
	- [5.16. Manuelle Zeitanpassung im Dispoplan](#page-48-0)
- [6. Weitere neue Dispoplanfenster](#page-50-0)
	- <sup>o</sup> [6.1. LiveDispo Fahrer](#page-50-1)
	- [6.2. LiveDispo Chassis / Anhänger](#page-51-0)
- [7. Zusammenhang Livedispo <-> Fahrer-App](#page-51-1)
- [7.1. Zeitrückmeldung über die Fahrer-App](#page-51-2)
- [8. Instant messaging mit cargo support \[connect\]](#page-52-0)
	- [8.1. Einrichten von connect](#page-52-1)
	- <sup>o</sup> [8.2. Verknüpfung von cargo support \[connect\] und der Dispotopfgruppe der Fahrt](#page-52-2)
	- [8.3. Konfliktanzeige + Warnung an Disponenten\(-gruppen\) über cargo support \[connect\]](#page-54-0)
		- [8.3.1. Automatische connect-Pushnachrichten](#page-54-1)
		- [8.3.2. Gesamtliste aller aktiven Livedispo-Konflikte](#page-54-2)
- [9. Aktivitäten nach Durchführung des Updates](#page-57-0)

#### [9.1. Livedispo-Go-Live: Skript ausführen](#page-57-1)

- [10. Einstellungen / Hilfe beim Go-Live](#page-60-0)
	- [10.1. Livedispoberechnung für Frachtführer/Subunternehmer ausschalten](#page-60-1)
	- [10.2. Disposition in die Vergangenheit erlauben \(Disposition trotz Konflikten erlauben\)](#page-61-0)
	- [10.3. Fahrer-App-Ortungsdaten nicht speichern](#page-62-0)
	- [10.4. Automatische Tourenplankombi aktivieren](#page-63-0)
	- [10.5. Aktivitäten löschen + neu erzeugen](#page-63-1)
	- <sup>o</sup> [10.6. Korrupte Aktivitäten löschen](#page-63-2)
		- [10.6.1. Ermitteln von Aktivitäten für eine bestimmte Fahrt](#page-64-0)
		- [10.6.2. Löschen von Aktivitäten, die zu einer offenen Fahrt gehören: -> Live Dispo: Aktivitäten für Fahrt löschen](#page-64-1)
	- [10.6.3. Bereinigen von Aktivitäten, die zu einer disponierten Fahrt gehören -> Live Dispo: Aktivitäten für Fahrten erzeugen](#page-65-0)
- [11. Livedispo komplett ausschalten](#page-67-0)

# <span id="page-1-0"></span>1. Einleitung / Motivation

Im aktuellen Dispoplan werden alle (vorläufigen) Zeiten, die in der Auftragserfassung (Container) eingegeben werden, nahezu 1zu1 in die Fahrt und damit auch in den Dispoplan eingetragen. Fast alle Änderungen und Einflussfaktoren dieser "Planzeiten" (Disposition, Umdisponieren, Termine, Lenk- & Ruhezeiten, Fahrtdauer, Ladezeiten, Verspätungen, Stau etc.) müssen aktuell manuell von dem Disponenten vorgenommen werden.

Folgende Vorgaben dienten als Grundlage für die Programmierung:

- 1. Der Dispoplan muss die Realität abbilden
- 2. Der Dispoplan muss alle verfügbaren Zeiten, km und Rahmenbedingungen berücksichtigen, um die Planzeiten automatisch (vor-)zuberechnen
- und während des Transports alle verfügbaren Fahrtzeitänderungen automatisch im Dispoplan aktualisieren
- 3. "Mensch schlägt Maschine" bei Zeitfestlegungen

Alle vorhandenen Dispoplan-Fenster sind auch mit dem neuen Live-Dispoplan weiterhin nutzbar. Das Kernstück des Dispoplan 2.0 wird das neue Dispoplanfenster "Live-Dispo" sein, das in die vorhandene Dispoplan-Fensterstruktur integriert wird. Die nachfolgenden Beschreibungen und Oberflächen beziehen sich i.d.R. auf das neue "Live-Dispo"-Fenster.

# <span id="page-1-1"></span>2. Automatische Zeitberechnung

Die Basis für die optimale Funktionalität des Live-Dispoplans ist die automatische Berechnung sowohl der Planzeiten als auch der Echtzeiten (Berechnung der ETA aller Wegpunkte).

### <span id="page-1-2"></span>2.1. Automatische Berechnung der km

Damit dem User direkt nach Erfassung des Auftrags bestmögliche Wegpunktzeiten zur Verfügung gestellt werden können, werden beim Erzeugen von Aufträgen und Fahrten automatisch im Hintergrund die Gesamt-km sowie die km von Wegpunkt zu Wegpunkt berechnet.

Folgende Vorgaben für km-Berechnungen gibt es in cargo support:

- **Routenplaner-km**: Falls ein cargo support-Kunde den cargo support-Routenplaner erworben hat, können die Map & Guide-Routenplaner-km und ETA-Zeiten berechnet werden.
- **EWS-km**: Falls ein cargo support-Kunde EWS lizensiert hat, kann eine Berechnung der km über EWS erfolgen. Anhand von den Durchschnittsgeschwindigkeiten der Fahrzeuge können dann die voraussichtlichen Ankunftszeiten je Wegpunkt berechnet werden.
- **Kundenspezifische km**: Wenn mit einem Kunden Vereinbarungen über kundenspezifische km bestehen, können diese unter **"Vorgaben > Adressen >Entfernungswerke"** angelegt und bei der Berechnung der km berücksichtigt werden. Siehe 2.4 Berechnung der Zeiten anhand der Kunden-km
- **Rückfall: Luftlinien-km:** Falls der Routenplaner nicht erreichbar ist, werden die Plan-km anhand der Luftlinie zwischen 2 Wegpunkten plus einem "Puffer" berechnet.

# <span id="page-1-3"></span>2.2. Vorberechnung der Planzeiten

Direkt nach Erzeugen des Auftrags werden die Planzeiten immer automatisch berechnet.

Für die Berechnung der Gesamt-Planzeit einer Fahrt gibt es 2 Zeitfaktoren:

- **Fahrtzeit** zur Erreichung des Wegpunkts (hängt von den km und dem Routenplanerprofil bzw. der Fahrzeug-Durchschnittsgeschwindigkeit ab)
- **Dauer** des Wegpunkts (z.B. Ladezeit, Rüstzeit, Dauer am CPA)

# <span id="page-1-4"></span>2.3. Berechnung der Echtzeiten

Um einen bestmöglichen "Live"-Dispoplan realisieren zu können, werden alle verfügbaren Daten berücksichtigt, um permanent die Echtzeiten der Fahrten im Live-Dispoplan automatisch zu aktualisieren. Alle Änderungen von zeitrelevanten Einflussfaktoren verändern im Hintergrund automatisch die Echtzeiten, u.a.

- Automatische GPS-Datenübertragung über die cargo support Fahrer-App. Wenn eine neue Ortung eingeht, wird anhand des Zeitstempels, des  $\bullet$ Ortes und der ETA-Berechnung ermittelt, ob der nächste Wegpunkt noch rechtzeitig erreicht werden kann.
- Fahrtübergreifende Zeitanpassung: Neben der automatischen Zeitanpassung der aktuellen, erfolgt auch eine Anpassung der nachfolgenden Fahrt (en). D.h., dass das Nichterreichen eines Gestellungstermins am morgigen Tag bereits heute "bemerkt" wird.
- $\bullet$ (Status)-rückmeldung von Fahrer (z.B. Verspätung, Wartezeit)
- $\bullet$ Fahrer umdisponieren (ggf. Termine des neuen Fahrers berücksichtigen;,DCP-Card, cargo card)
- $\bullet$ Fahrzeug umdisponieren (ggf. anderes Routenplanerprofil bzw. andere Ø-Geschwindigkeit)
- Chassis ändern (ggf. Chassistermine)
- Manuelle Anpassung der Wegpunktzeiten (Planzeiten)

# <span id="page-2-0"></span>2.4. Berechnung der Zeiten anhand der Kunden-km

Wenn weder Routenplaner noch EWS genutzt werden, können eigene Entfernungswerke erstellt werden, anhand denen dann automatisch die km und Planzeiten berechnet werden können: **Vorgaben > Adressen > Entfernungswerke**.

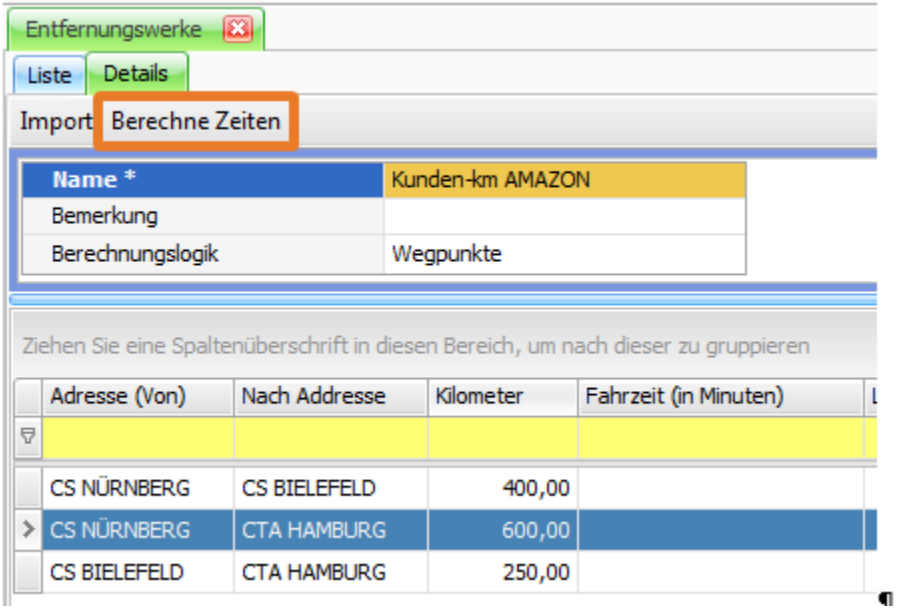

Unter "Einstellungen > Mandanten > Einstellungen > Routenplaner" kann eine Durchschnittsgeschwindigkeit festgelegt werden, anhand der die Plan-Fahrtzeit berechnet wird.

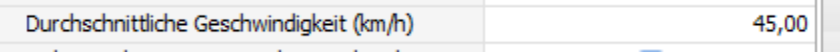

Durch Klick auf den Button "Berechne Fahrtzeit" wird die Fahrtzeit automatisch für alle Relationen berechnet, bei denen die Fahrtzeit noch leer ist. Relationen, bei denen die Fahrtzeit schon berechnet wurde oder die manuell gepflegt wurden, werden nicht geändert.

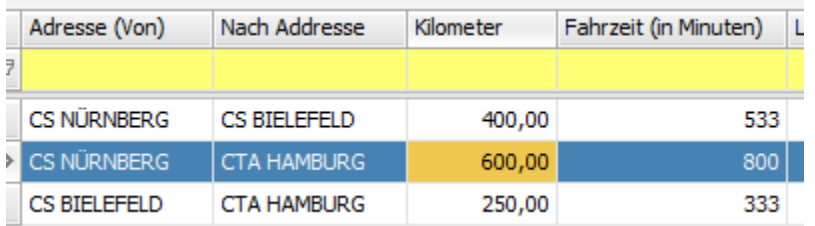

Die Fahrtzeit kann bei Bedarf noch überschrieben werden:

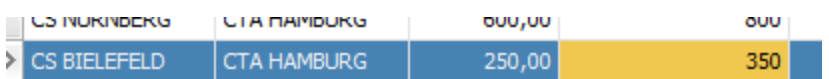

Unter "Mandanten > Einstellungen > Routenplan" kann man die Basis für die Berechnung der frachtpflichtigen km für alle Kunden vorgegeben werden. In jedem Auftrag werden dann bei jedem Kunden die km anhand der vordefinierten Kundenkilometer berechnet.

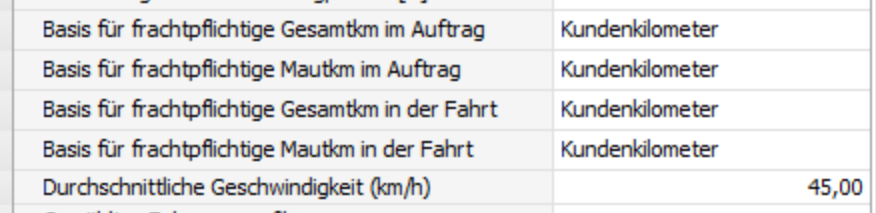

Wenn man unterschiedliche abrechnungsrelevante Basis-km für unterschiedliche Kunden vereinbart hat, können diese separat beim Kunden geändert werden: "Stammdaten > Adressen > Abrechnung > Routenplaner".

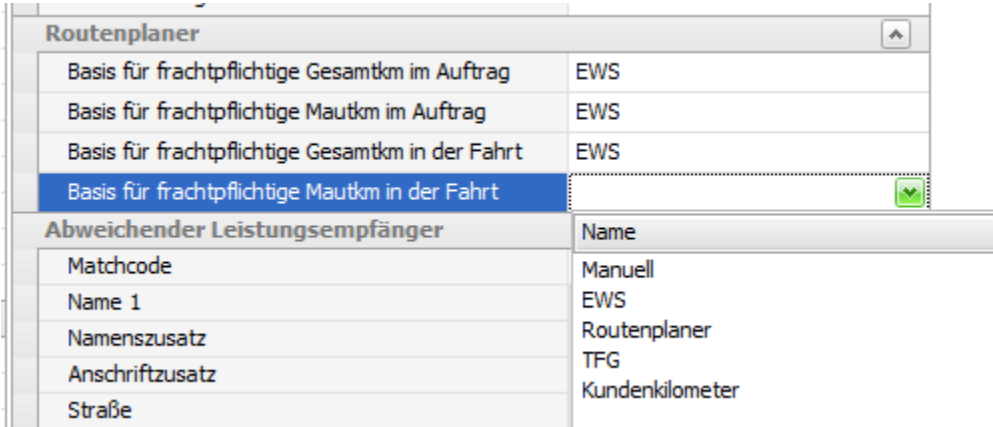

# <span id="page-3-0"></span>3. "Neue" Wegpunktzeiten in cargo support

Sämtliche Wegpunktzeiten in cargo support wurden angepasst. Bisher konnte man in einem Wegpunkt nur ein Datum und eine "von Zeit" und eine "bis Zeit " eingeben:

Grundsätzlich gibt es pro Wegpunkt nur noch EINE relevante Zeit. Diese ist die Wegpunkt-Planzeit und bestimmt, wann dieser Wegpunkt erreicht wird. Dies ist die wichtigste Zeit in der Planung.

Diese Zeit wird vom System automatisch auf Basis der Vorgängerwegpunkte errechnet oder vom Disponenten manuell festgelegt. Es gibt pro Wegpunkt verschiedene zeitliche Beschränkungen, die vom System oder vom Mitarbeiter festgelegt werden.

Die wichtigsten, die normalerweise für jeden Auftrag relevant sind, sind

- Öffnungszeiten
- Kundenvorgaben

Folgende 3 Wegpunkt-Zeitfenster führen zu einem resultierenden Zeitfenster, in dem dieser Wegpunkt erreicht werden muss (UND-Überschneidung der Fenster) von: 10:00 – 11:00.

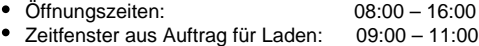

Terminal Slot- Buchung: 10:00 – 12:00

### <span id="page-3-1"></span>3.1. Zeiten in Auftrag und Fahrt

Nachfolgend werden die Unterschiede der alten und neuen Zeitlogik anhand von 2 identischen Aufträgen erläutert.

### <span id="page-3-2"></span>**3.1.1. Alte Zeitlogik**

**Alte Wegpunktzeiten in der Containermaske:**

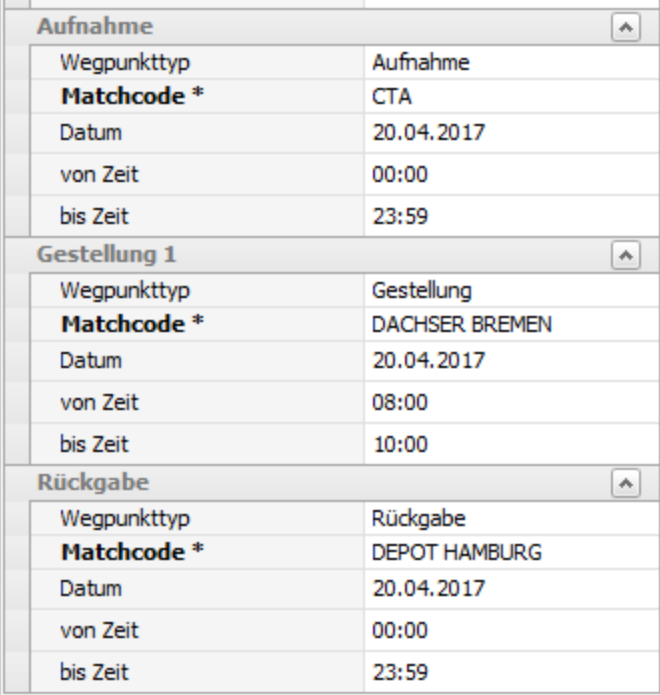

Nach dem Erstellen eines Auftrags aus der Containermaske werden die Wegpunktzeiten 1zu1 in Auftrag- und Fahrtwegpunkte eingetragen. Alle Zeiten in Auftrag und Fahrt sind manuell änderbar.

#### **Alte Wegpunktzeiten im Auftrag:**

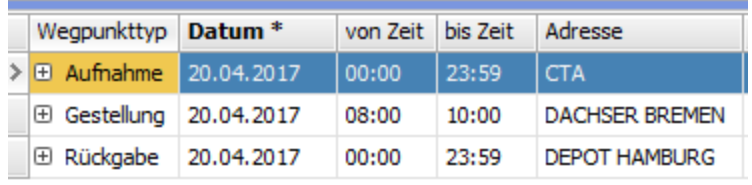

#### **Alte Wegpunktzeiten in der Fahrt:**

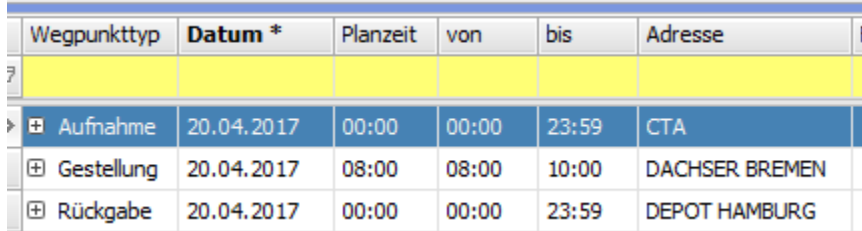

In der Fahrt wird die "von Zeit" des Wegpunkts als fixe "Planzeit" eingetragen. Diese wird nicht automatisch angepasst, sondern muss ggf. manuell geändert werden.

### <span id="page-4-0"></span>**3.1.2. Neue Livedispo-Zeitlogik**

Der identische Auftrag wird mit der neuen Livedispo-Zeitlogik wie folgt erfasst:

**Neue Wegpunktzeiten in der Containermaske:**

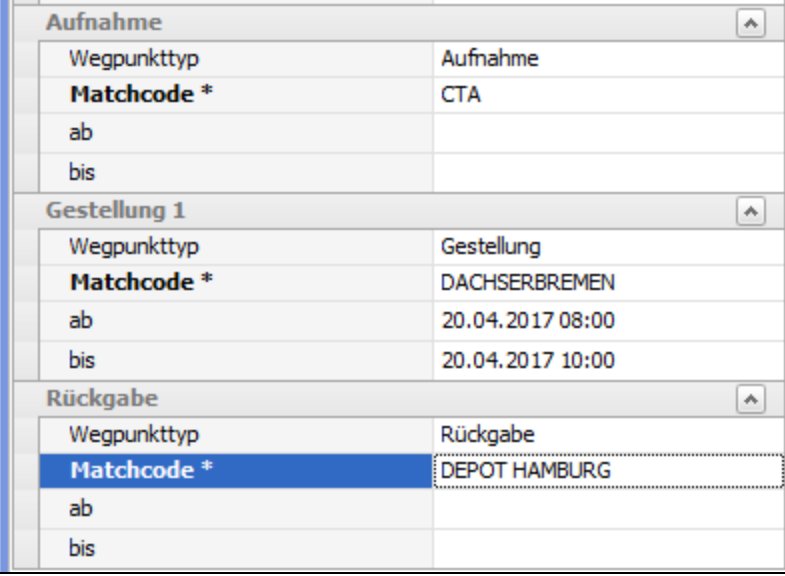

Folgende Änderungen wurden programmiert:

- · Die 3 Felder "Datum", "von Zeit" und "bis Zeit" wurden überall im Programm ersetzt durch "ab" und "bis". Durch die Angabe von Datum und Zeit in einem Feld ist es nun pro Wegpunkt möglich, tagesübergreifende Vorgaben festzulegen, z.B.:
	- Ab 20.04.2017 14:00
	- Bis 22.04.2017 18:00

Frühestens ab 20.04.2017 14:00 bis spätestens 22.04.2017 18:00 kann geladen werden.

- Es müssen nicht bei allen Wegpunkten Zeiten eingegeben werden. Früher wurde standardgemäß 00:00 23:59 eingetragen, wenn keine Zeit manuell erfasst wurde. In der Livedispo müssen nur noch bekannte Vorgaben eingetragen werden; im obigen Beispiel: Laden am Gestellungswegpunkt am 20.04.2017 zwischen 08:00 und 10:00 Uhr. Alle anderen Zeiten können leer gelassen werden.
- Es ist in der Containermaske sogar möglich, einen Auftrag komplett ohne Zeiten zu erfassen. Wenn der Auftrag erzeugt wird, wird automatisch eine Zeitbeschränkung für den 1. Wegpunkt angelegt: ab: Datum + Uhrzeit des Zeitpunkts der Auftragserzeugung

#### **Neue Wegpunktzeiten im Auftrag:**

Nach dem Erstellen eines Auftrags aus der Containermaske werden die Wegpunktzeiten nun als zeitliche Rahmenbedingungen in den Auftrag geschrieben. Für die Wegpunkte "Aufnahme" und "Rückgabe" gab es keine Zeitvorgaben, so dass diese leer sind. Lediglich für den Gestellungstermin wird eine Vorgabe in den Auftrag geschrieben. Die "ab"- und "bis"-Zeiten im Auftrag sind weiterhin editierbar.

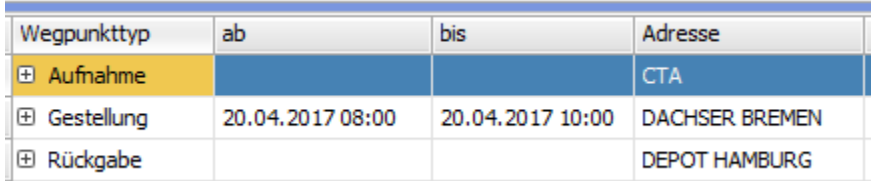

#### **Neue Wegpunktzeiten in der Fahrt:**

In der Fahrt haben sich die größten Änderungen zur alten Version ergeben:

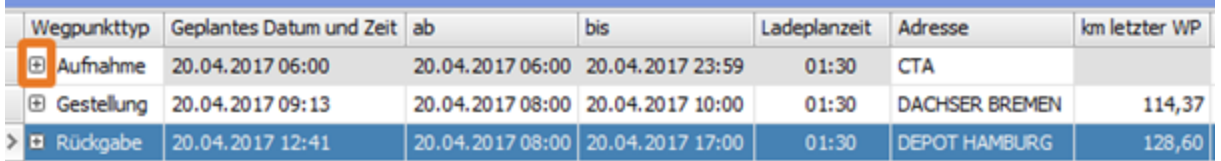

1) Automatischer Eintrag von Zeiten in "ab" und "bis": Zusätzlich zu den manuell erfassten Zeitvorgaben aus dem Auftrag: "Laden am Gestellungswegpunkt am 20.04.2017 zwischen 08:00 und 10:00 Uhr" werden automatisch weitere zeitliche Rahmenbedingungen in die Wegpunkt-Spalten "ab" und "bis" geschrieben. Wenn man das +-Zeichen des Wegpunkts klickt, kann man sich die zeitlichen Rahmenbedingungen im Detail anschauen:

#### **Aufnahme-Wegpunkt**

#### Öffnungszeiten der Adresse "CTA" von 06:00 - 23:59

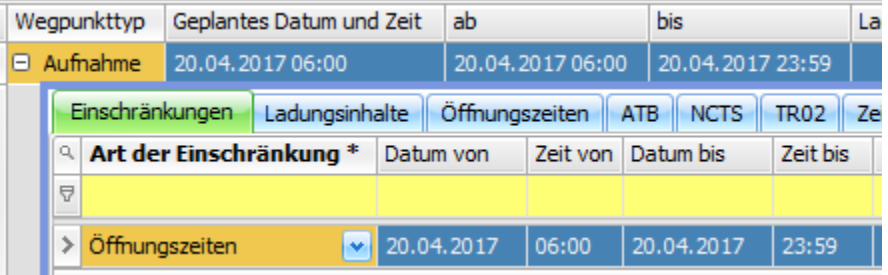

**· Gestellungs-Wegpunkt:** als "ab"- und "bis"-Zeit wird die Schnittmenge aller zeitlichen Rahmenbedingungen automatisch eingetragen.

Kundenvorgabe für Adresse "Dachser Bremen" von 08:00 - 10:00

Öffnungszeiten der Adresse "Dachser Bremen" von 08:00 - 17:00

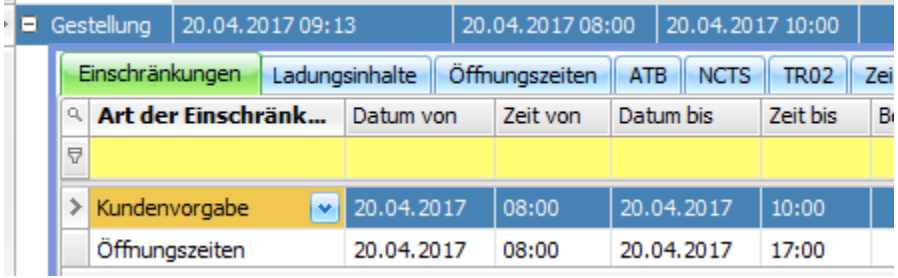

**Rückgabe-Wegpunkt**

Öffnungszeiten der Adresse "Depot Hamburg" von 08:00 - 17:00

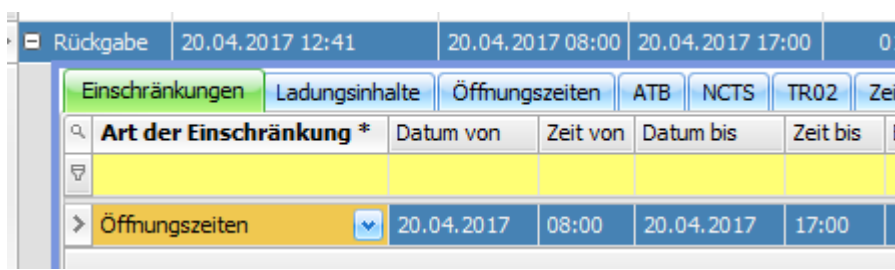

Generell werden immer alle bekannten zeitlichen Rahmenbedingungen in den Fahrtwegpunkt eingetragen. Anhand dieser Rahmenbedingungen ergibt sich pro Wegpunkt ein Zeitfenster, innerhalb dessen der Wegpunkt erreicht werden muss, ohne dass ein Konflikt entsteht.

Die gängigsten zeitlichen Rahmenbedingungen sind:

- Kundenvorgaben: werden manuell bei Auftragserfassung eingegeben
- Öffnungszeiten: werden automatisch anhand der gepflegten Öffnungszeiten aus "Stammdaten > Adressen" eintragen

Weitere zeitliche Rahmenbedingungen sind z.B.:

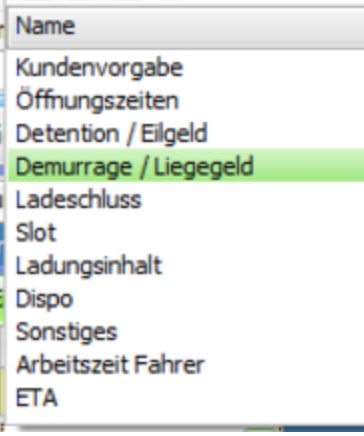

• Alle zeitlichen Rahmenbedingungen können Einfluss auf die "ab"- und "bis"-Zeiten haben. In den Spalten "ab" und "bis" wird immer die Schnittmenge aller zeitlichen Rahmenbedingungen automatisch eingetragen.

**2) Neue Spalte "Ladeplanzeit**: Anhand von individuell definierten Vorgaben für die Ladeplanzeit wird für jeden Wegpunkt automatisch eine Ladeplanzeit berechnet. Im Beispiel wird für alle 3 Wegpunkte eine Verweildauer pro Wegpunkt von 1,5 Stunden berechnet. Fall erforderlich, kann die Ladeplanzeit manuell überschrieben werden. Details zur Ladezeitmatrix werden in 4.3 Ladezeit-Matrix beschrieben.

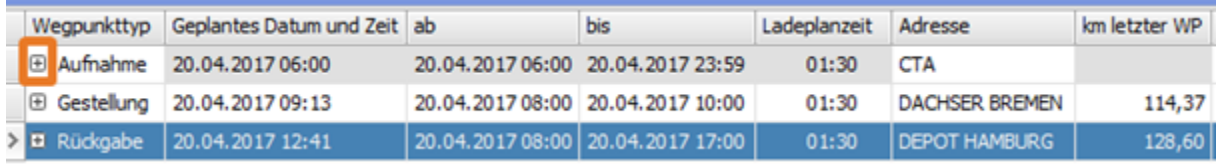

**3) Neue Spalte "Geplantes Datum und Zeit"**: Anhand der km von Wegpunkt zu Wegpunkt sowie des eingestellten Routenplanerprofils wird die Fahrtzeit von Wegpunkt zu Wegpunkt automatisch berechnet. Dazu wird dann noch die Ladeplanzeit berechnet, so dass sich folgende Planzeiten ergeben:

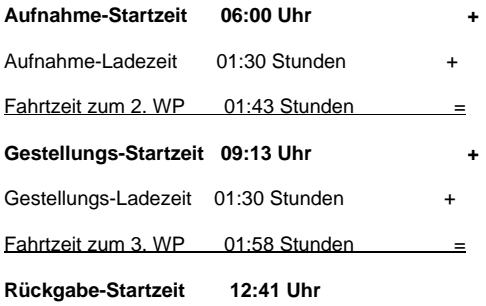

**4) "Geplantes Datum und Zeit" wird laufend automatisch "live" aktualisiert:** wenn die Fahrt auf ein Fahrzeug disponiert und an die cargo support Fahrer-App geschickt wurde, werden die voraussichtlichen Ankunftszeiten an allen Fahrtwegpunkten automatisch regelmäßig aktualisiert. cargo support nimmt anhand der regelmäßigen Ortungen über die Fahrer-App eine Liveberechnung der Wegpunkt-ETAs vor, so dass z.B. ein Stau dazu führt, dass sich die ETAs aller folgenden Wegpunkte automatisch verschieben. Im Gegensatz zur alten cargo support-Version ist die Zeit in der Spalte "Geplantes Datum und Zeit" also nicht mehr fix, sondern ändert sich ständig "live" anhand der "echten" Fahrt. Siehe 1 Zeitrückmeldung über die Fahrer-App.

5) ACHTUNG: Felder "Geplantes Datum und Zeit", "ab" und "bis" sind IMMER read-only: Da die Fahrtzeiten in der Livedispo automatisch u.a. anhand der zeitlichen Rahmenbedingungen und der Ortungsdaten live berechnet werden, sind diese Felder nicht mehr editierbar, da automatisch die bestmögliche Zeit berechnet wird. Es ist jedoch möglich, die zeitlichen Rahmenbedingungen manuell zu ändern, die dann auch Auswirkungen auf die Zeiten "Geplantes Datum und Zeit", "ab" und "bis" haben können.

**Änderung von Zeiten erfolgt immer über die zeitlichen Rahmenbedingungen:** Wenn man z.B. die Zeitvorgabe für den Aufnahmewepunkt so verschärft, dass erst ab 06:30 geladen werden darf, verschieben sich alle 3 Wegpunktzeiten um 30 Minuten:

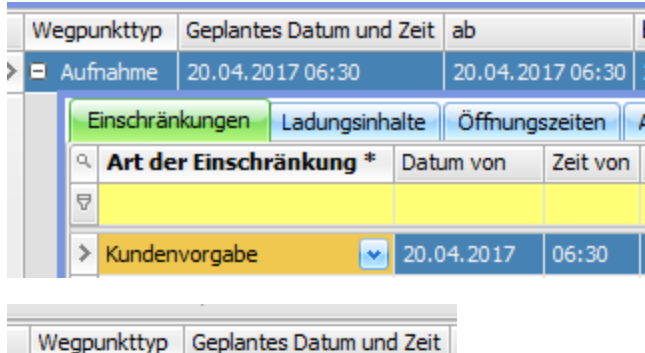

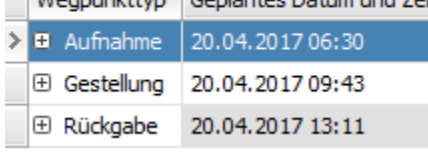

6) Sonderfunktion "Startzeitpunkt": Nach der Vorgabe "Mensch schlägt Maschine" kann zudem noch der Startzeitpunkt der Fahrt festgelegt werden. Bei der Funktion wird der Startzeit durch den Disponenten festgelegt und die Planzeiten der Folgewegpunkte automatisch berechnet.

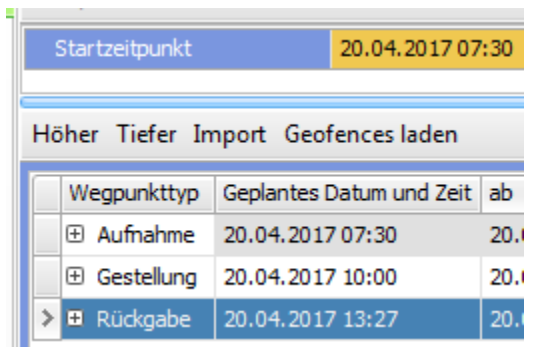

**Achtung**: Diese Funktion berechnet zunächst alle Planzeiten ohne Berücksichtigung der Rahmenbedingungen. Falls nach der Neuberechnung der Planzeiten ein Konflikt entsteht, wird dieser farblich markiert. Wenn man den Startzeitpunkt löscht, werden die ursprünglichen Planzeiten wieder eingetragen.

#### löher Tiefer Import Geofences laden

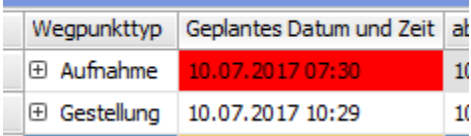

### <span id="page-8-0"></span>3.2. Zeiten in den Auftragsvorlagen

Nachfolgend werden die Unterschiede der alten und neuen Zeitlogik bei den Auftragsvorlagen anhand von 2 identischen Auftragsvorlagen erläutert.

### <span id="page-8-1"></span>**3.2.1. Alte Zeitlogik**

In den Wegpunkten der Auftragsvorlage kann man über die Spalte "Datum" und die Zeiten den zeitlichen Abstand der einzelnen Wegpunkte festlegen. In der Spalte "Datum" wird vorgegeben, ob alle Wegpunkte an einem Tag gefahren werden sollen (0/0/0) oder wie im Beispiel (0/1/2) die Aufnahme "Heute", die Gestellung "Morgen" und die Rückgabe "Übermorgen".

#### **Alte Wegpunktzeiten in der Auftragsvorlage:**

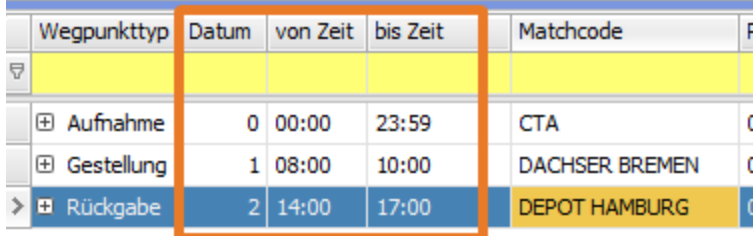

Aus obiger Auftragsvorlage werden beim Erzeugen eines Auftrags für "Heute", den 24.04.2017, also folgende Wegpunktzeiten eingetragen:

#### **Alte Wegpunktzeiten im Auftrag:**

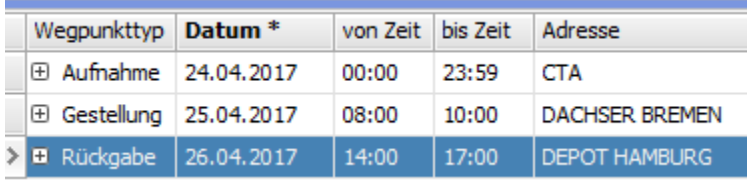

#### **Alte Wegpunktzeiten in der Fahrt:**

Die Zeiten werden 1zu1 in die Fahrt eingetragen. Zudem wird die "von Zeit" des Wegpunkts als fixe "Planzeit" eingetragen. Diese wird nicht automatisch angepasst, sondern muss ggf. manuell geändert werden.

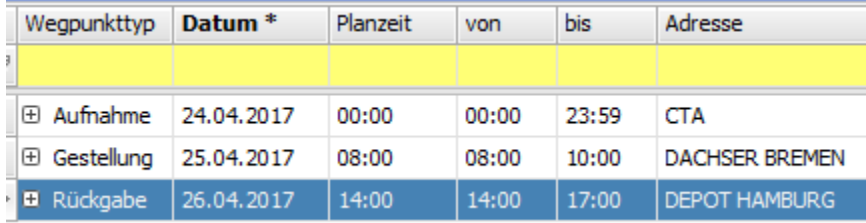

### <span id="page-9-0"></span>**3.2.2. Neue Livedispo-Zeitlogik**

Der identische Auftrag wird mit der neuen Livedispo-Zeitlogik wie folgt erfasst:

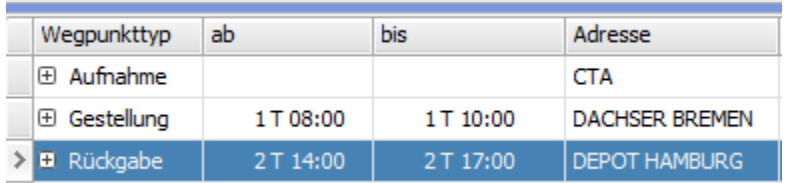

# <span id="page-9-1"></span>3.3. ZeitFilter in cargo support

Generell hat sich die Funktionalität aller Zeitfilter in cargo support nicht geändert. Durch die automatische Berechnung der "echten" Fahrtzeiten ergeben sich aber einige Änderungen.

### <span id="page-9-2"></span>**3.3.1. Alte Zeitlogik**

**Leistungsdatum Fahrt**: Das Leistungsdatum der Fahrt wird bei der Fahrtanlage einmalig berechnet und in die Fahrt eingetragen. Das Leistungsdatum ändert sich nur dann automatisch, wenn das Datum in den Fahrtwegpunkten manuell geändert wird:

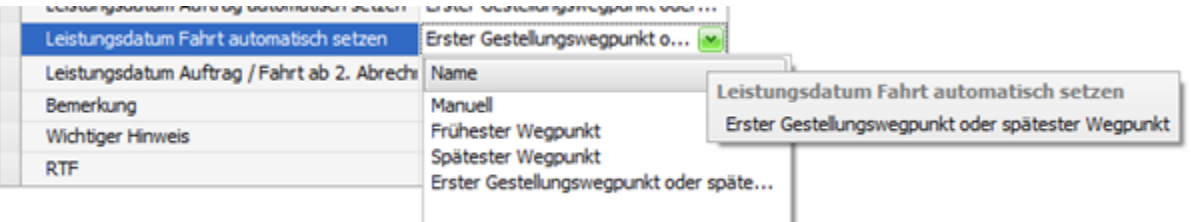

**Dispo-Datum im Dispoplan:** Das Dispodatum der Fahrt (Datum des Gestellungswegpunkt oder, falls es keine Gestellung gibt, des letzten Wegpunkts) wird bei der Fahrtanlage einmalig berechnet und in die Fahrt eingetragen. Das Dispodatum ändert sich nur, wenn das Datum in den Fahrtwegpunkten manuell geändert wird:

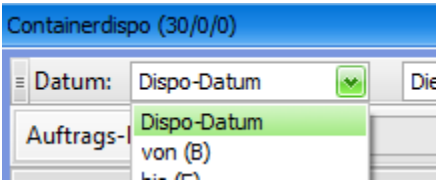

### <span id="page-10-0"></span>**3.3.2. Neue Livedispo-Zeitlogik**

Durch die laufende Aktualisierung der "echten" Wegpunktzeiten im Livedispoplan sind das Leistungs- und das Dispo-Datum nicht mehr zwingend fix, sondern können sich in Abhängigkeit von den "echten" Zeiten in den Wegpunkten ggf. ändern.

Leistungsdatum Fahrt. Im Mandanten ist einstellbar, ob das Leistungsdatum der Fahrt automatisch gesetzt werden soll; z.B. "frühester Wegpunkt". Das Leistungsdatum wird bei Fahrtanlage automatisch berechnet und in die Fahrt eingetragen. Wenn sich die Durchführung der Fahrt nun verzögert, d.h. das Durchführungsdatum der Fahrt sich ändert, wird in der Livedispo-Version auch automatisch das Leistungsdatum der Fahrt anhand der echten Wegpunktzeiten aktualisiert.

**Dispo-Datum im Dispoplan:** Das Dispodatum der Fahrt (Datum des Gestellungswegpunkt oder, falls es keinen Gestellungswegpunkt gibt, das Datum des letzten Wegpunkts), wird zukünftig ebenfalls automatisch aktualisiert, wenn die "echte" Durchführung der Fahrt an einem anderen Tag stattfindet.

### <span id="page-10-1"></span>**3.3.3. Neue Zeitfelder Konfliktfreie Startzeit (Heute) und Konfliktfreie Startzeit (Gesamt)**

Im Dispoplan-Fenster "Containerdispo" gibt es 2 neue Zeitfilter. Diese beiden Zeiten sind auch als Spalten vorhanden:

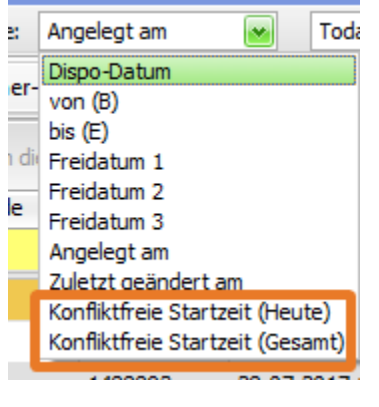

- **Konfliktfreie Startzeit (Heute):** Spätestmögliche Startzeit des 1. Wegpunkts der Fahrt, damit der letzte Wegpunkt der Fahrt (incl. der dortigen Ladezeit) noch ohne Zeitkonflikte "Heute" abgearbeitet werden kann.
- **Konfliktfreie Startzeit (Gesamt):** Spätestmögliche Startzeit des 1. Wegpunkts der Fahrt, damit der letzte Wegpunkt der Fahrt (incl. der dortigen Ladezeit) noch ohne Zeitkonflikte abgearbeitet werden kann.

**Beispiel 1:** Es wird ein Auftrag erfasst mit folgenden Rahmenbedingungen:

- Aufnahme: 28.07 ab 08:00
- Gestellung: keine Zeitvorgabe
- Rückgabe: 02.08 bis 17:00

**Fahrt-Wegpunkte**: Bei der automatischen Berechnung der Fahrtzeiten wird darauf geachtet, dass die Fahrt möglichst früh gefahren wird. Im Beispiel ist die Plan-Startzeit beim 1. Aufnahmewegpunkt also 28.07 - 08:00.

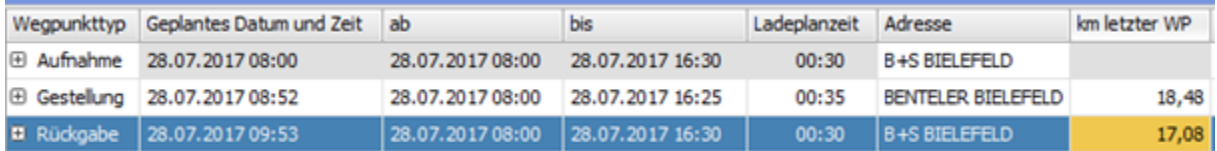

Anhand der Zeiteinschränkungen werden automatisch die konfliktfreien Startzeiten errechnet:

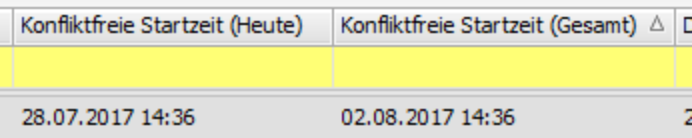

Die konfliktfreie Startzeit (Heute) ist 28.07 - 14:36; d.h., dass diese Fahrt also spätestens "Heute" um 14.36 starten muss, wenn die Fahrt "Heute" noch erledigt werden soll.

Die **konfliktfreie Startzeit (Gesamt)** ist 02.08 – 14:36; d.h., dass diese Fahrt also spätestens am 02.08 um 14.36 starten muss, wenn die Kundenvorgaben eingehalten werden sollen. Startet die Fahrt nach der **konfliktfreie Startzeit (Gesamt)**, wird es zu Zeitkonflikten kommen.

**Beispiel 2:** Es wird ein Auftrag erfasst mit folgenden Rahmenbedingungen:

- Aufnahme: 28.07 ab 08:00
- Gestellung: keine Zeitvorgabe
- Rückgabe: 28.07 bis 17:00

**Fahrt-Wegpunkte**: Bei der automatischen Berechnung der Fahrtzeiten wird darauf geachtet, dass die Fahrt möglichst früh gefahren wird. Im Beispiel ist die Plan-Startzeit beim 1. Aufnahmewegpunkt also 28.07 - 08:00.

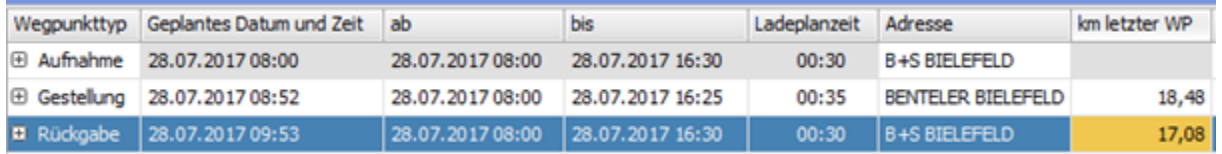

Anhand der Zeiteinschränkungen werden automatisch die konfliktfreien Startzeiten errechnet. Die konfliktfreie Startzeit (Heute) und (Gesamt) sind identisch, da die Fahrt innerhalb eines Tages gefahren werden muss.

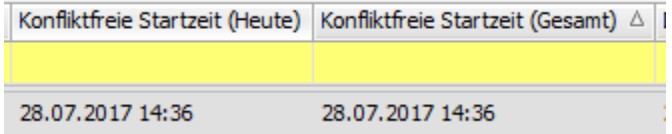

Spätestens um 14.36 muss diese Fahrt also starten, um Zeitkonflikte zu vermeiden.

Wenn sich nun Verzögerungen ergeben, so dass die Fahrt erst um 14:36 Uhr beginnt, ergibt sich also folgendes Bild: der Rückgabewegpunkt würde zeitgerecht um 16:29 erreicht, so dass der Aufenthalt am Rückgabe-Wegpunkt incl. 30 min Ladezeit vor 17:00 erledigt wäre.

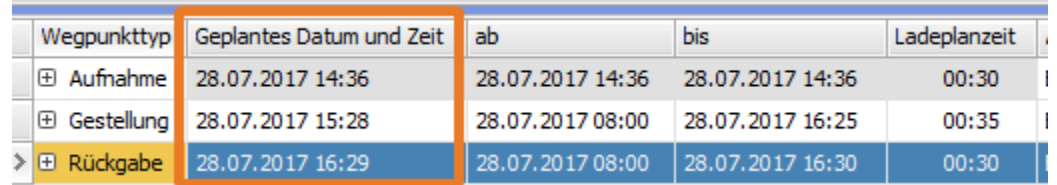

Startet die Fahrt nach der konfliktfreien Startzeit, wird es zu Zeitkonflikten kommen.

**Dispoplanfenster "Containerdispo"**: Folgende Zeitspalten gibt es bereits in früheren Versionen

- von (B): Geplante Startzeit des 1. Wegpunkts der Fahrt
- Dispo-Datum: Geplante Startzeit des Gestellungswegpunkts der Fahrt (wenn kein Gestellungswegpunkt vorhanden ist, wird die Startzeit des letzten Wegpunkts als Dispo-Datum eingetragen).

<span id="page-11-0"></span>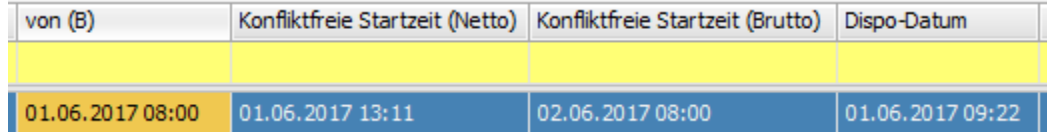

### **3.3.4. Dauer der Fahrt (ab- und bis-Zeit)**

Durch die automatische Berechnung der Planzeiten wird nun die voraussichtliche Dauer der Fahrt auch automatisch berechnet und laufend angepasst.

Sobald die Fahrt disponiert und an die Fahrer-App geschickt wurde, werden über die Eingaben des Fahrers bzw. die Ortungsdaten die "echten" Zeiten rückübermittelt. Nach Beendigung der Fahrt steht im Feld "Dauer" also die tatsächlich benötigte Zeit.

Die Dauer der Fahrt wird wie folgt berechnet:

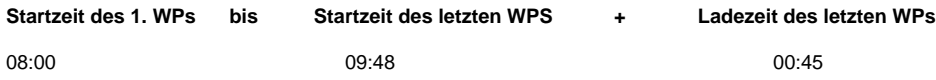

Daraus ergibt sich dann die Dauer (ab-/bis-Zeit) der Fahrt von **02:33h.**

# <span id="page-12-0"></span>3.4. Zeiten bei Vergabe über die interne Leistungsverrechnung / Intercompany (ILV, IC)

Die **ILV-Ursprungsfahrt** hat folgende Zeiteinschränkungen:

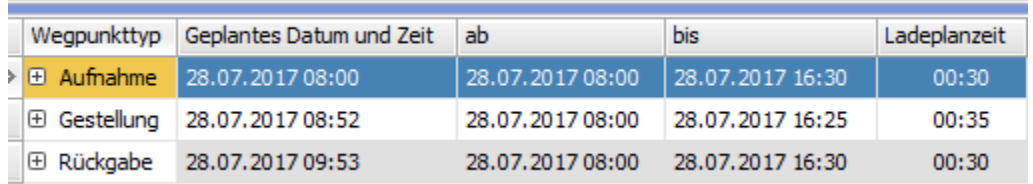

Wenn die Fahrt nun im Dispoplan über die rechte Maustaste elektronisch vergeben wird, ergeben sich die nachfolgenden zeitlichen Einschränkungen im neuen ILV-Auftrag:

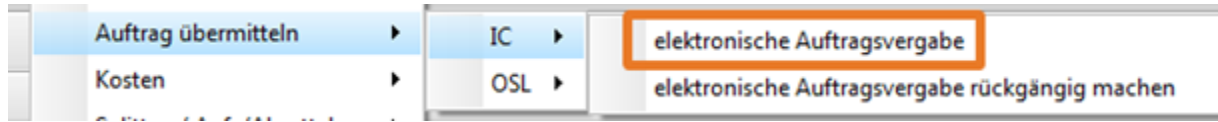

#### **Neuer ILV-Auftrag:**

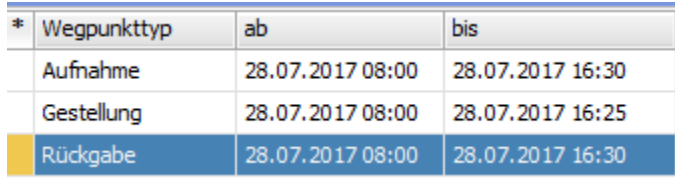

#### **Neue ILV-Fahrt:**

Bei der zum ILV-Auftrag gehörenden Fahrt werden die Planzeiten dann auch automatisch berechnet. D.h., dass die Planzeiten der **ILV-Ursprungsfahrt** un d der **ILV-Fahrt** identisch sind.

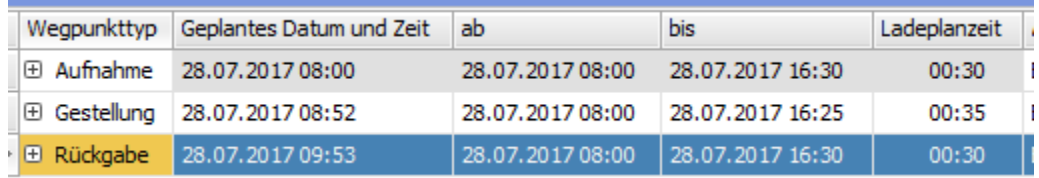

# <span id="page-12-1"></span>4. Neue Vorgaben in cargo support

Nachfolgende Vorgaben sind programmiert worden, die für die Livedispo wichtig sind.

# <span id="page-12-2"></span>4.1. Adress-Öffnungszeiten

Im Rahmen der Livedispo kommt den Adress-Öffnungszeiten eine viel größere Bedeutung zu. Diese haben direkten Einfluss auf die konfliktfreie Ladezeit je Wegpunkt. Außerdem erhält der Disponent automatische Warnungen, wenn der Wegpunkt nicht mehr innerhalb der in cargo support hinterlegten Öffnungszeiten erreicht werden kann. Daher kann man im Menü "**Einstellungen > Mandanten > Vorgabe Öffnungszeiten"** eine "Standard"-Öffnungszeit hinterlegen.

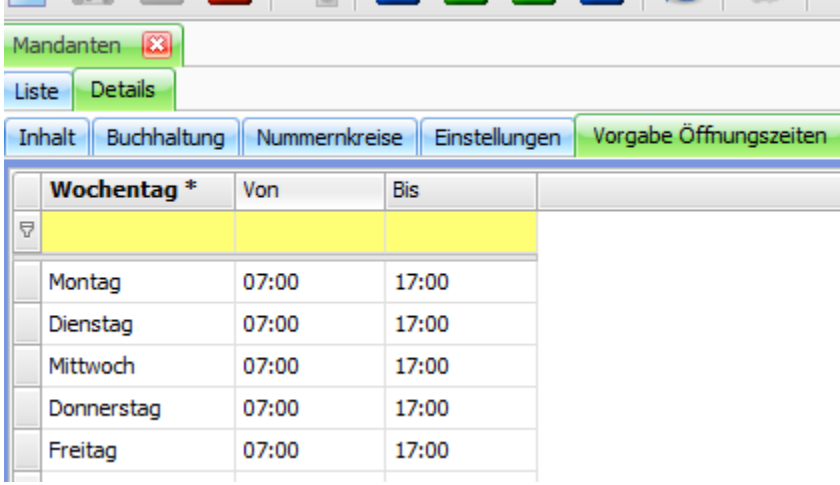

Diese "Standard"-Öffnungszeit wird bei neu angelegten Adressen automatisch gezogen, so dass sichergestellt ist, dass alle Adressen Öffnungszeiten haben.

Im Menü "Stammdaten > Adressen > Lieferinfo" sind die Öffnungszeiten bei neu angelegten leer. Für alle Adressen mit keinen Einträgen im Reiter "Lieferinfo" werden die Öffnungszeiten aus dem Mandanten gezogen.

Hat eine Adresse om Mandanten-Standard abweichende Öffnungszeiten, können diese bei der Adresse im Reiter "Lieferinfo" hinterlegt werden.

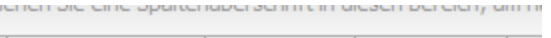

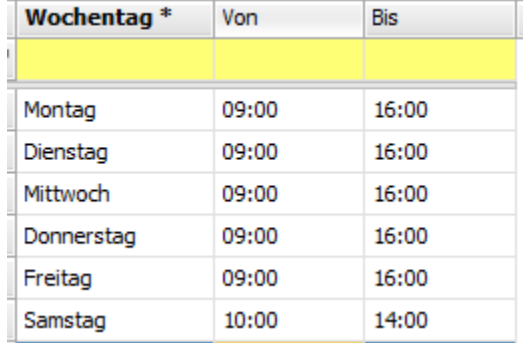

Sind Öffnungszeiten in der Adresse gepflegt, werden diese gezogen. Falls keine Adress-Öffnungszeiten gepflegt sind, werden die "Standard"-Öffnungszeiten aus dem Mandanten gezogen.

### <span id="page-13-0"></span>4.2. Rüstzeiten-Matrix

Im Menü "Vorgaben > Auftrag > Rüstzeiten Matrix" muss einmalig die Rüstzeitmatrix gefüllt werden. Anhand der eingegeben Kriterien wird die Rüstzeit je Fahrt-Wegpunkt im Hintergrund automatisch berechnet. Die Gesamtladezeit an einem Wegpunkt setzt sich zusammen aus: Rüstzeit + Ladezeit.

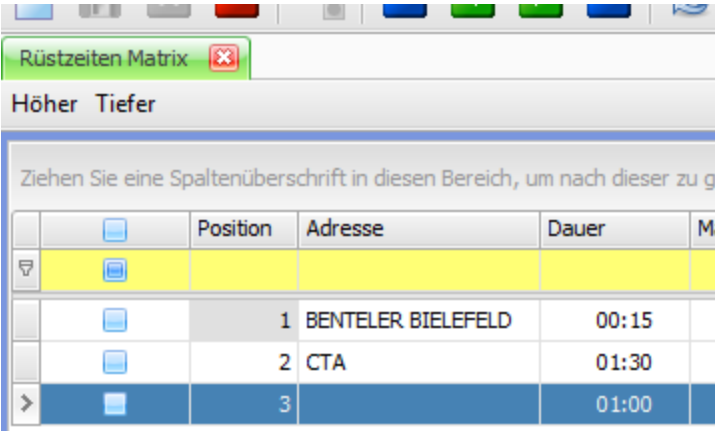

Die einzelnen Spalten sind weitestgehend identisch mit denen der Ladezeit-Matrix und werden nachfolgend erklärt.

### <span id="page-14-0"></span>4.3. Ladezeit-Matrix

Im Menü "Vorgaben > Auftrag > Ladezeit Matrix" muss einmalig die Ladezeitmatrix gefüllt werden. Anhand der eingegeben Kriterien wird die Ladezeit je Fahrt-Wegpunkt im Hintergrund automatisch berechnet. Die Gesamtladezeit an einem Wegpunkt setzt sich zusammen aus: Rüstzeit + Ladezeit.

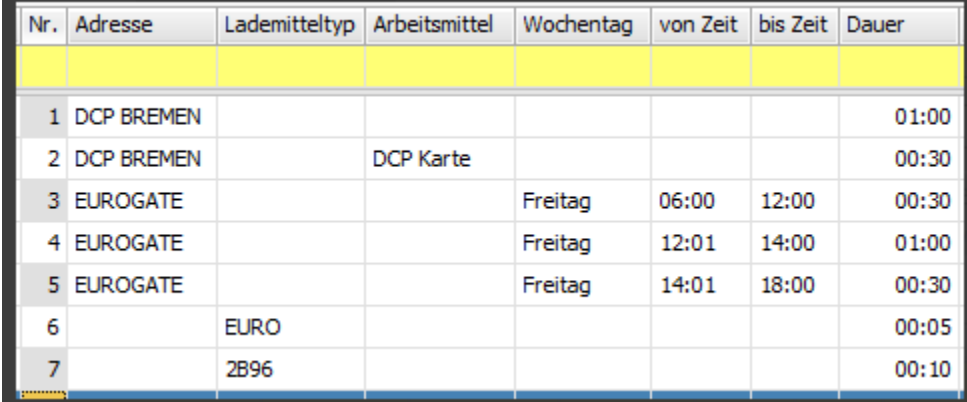

- **Adresse**: Falls es pro Ladeadresse vorhersehbar unterschiedliche Ladezeiten gibt, können die unterschiedlichen Ladezeiten pro Adresse in der Matrix erfasst werden.
- **Lademitteltyp**: Die Plan-Ladezeit kann pro Lademitteltyp festgelegt werden. D.h., dass automatisch unterschiedliche Planladezeiten anhängig von dem Lademitteltyp berechnet werden.
- **Arbeitsmittel**: Die Arbeitsmittel können unter **"Vorgaben > Mitarbeiter > Arbeitsmittel"** angelegt werden und den Mitarbeitern unter **"Stammdat en > Mitarbeiter > Arbeitsmittel"** zugewiesen werden. Die Arbeitsmittel können dann in der Ladezeitmatrix ausgewählt werden. Im nachfolgenden Beispiel ist für die Adresse "DCP Bremen" eine Standard-Plan-Ladezeit von 1 Stunde hinterlegt. Wenn im cargo support [dispoplan] ein Mitarbeiter/Fahrer mit einer DCP Karte disponiert ist, wird der Fahrer bevorzugt abgefertigt, so dass sich die Plan-Ladezeit auf 30 Minuten verringert.
- **Wochentag und von-/bis-Zeit**: Die Plan-Ladezeit kann von den Wochentagen und der "von Zeit" / "bis Zeit" abhängen. Im nachfolgenden Beispiel beträgt die Planladezeit für die Wegpunktadresse "EUROGATE" 30 Minuten zwischen 06:00-12:00 Uhr und zwischen 14:01-18:00 Uhr. Zwischen 12:01-14:00 Uhr wird aufgrund des Schichtwechsels bei "EUROGATE" eine längere Plan-Ladezeit von 1 Stunde berechnet.
- **Dauer**: Hier wird die Plan-Ladezeit erfasst. Diese bezieht sich auf alle in der jeweiligen Zeile erfassten Einflussfaktoren.

Die Gesamtladezeit an einem Wegpunkt setzt sich zusammen aus Rüstzeit + Ladezeit. Sie wird für jeden Fahrt-Wegpunkt automatisch berechnet und kann bei Bedarf manuell für eine bestimmte Fahrt geändert werden.

# <span id="page-14-1"></span>4.4. Festlegung von Dispotöpfen, Dispotopfgruppen und Dispotopf Matrix

Unter **"Vorgaben > Dispoplan > Dispotöpfe**", **"Vorgaben > Dispoplan > Dispotopfgruppen"** und **"Vorgaben > Dispoplan > Dispotopf Matrix"** können Dispotöpfe, Dispotopfgruppen und Dispotopf Matrix angelegt werden.

**Dispotopfgruppen**: Die Dispotopfgruppen können manuell angelegt werden und sind insb. erforderlich für die connect-Kommunikation, da die Empfänger der connect-Konflikte immer über den Dispotopf der Fahrt und übergreifend dann final über die Dispotopfgruppe der Fahrt identifiziert werden. Einer Dispotopfgruppe kann ein Standard-Arbeitszeitmodell zugeordnet werden, so dass bei disponierten Fahrten ohne Fahrer bereits ein Standard-Arbeitszeitmodell hinterlegt ist.

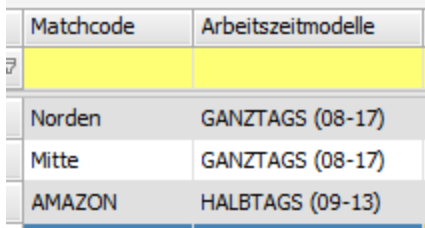

**Dispotöpfe**: Dispotöpfe können manuell angelegt werden. Jeder Dispotopf kann einer Dispotopfgruppe zugewiesen werden, da die Dispotopfgruppe als übergeordnete Ebene fungiert, unter der mehrere Dispotöpfe zusammengefasst werden können. Dies reduziert dann die Anzahl der unterschiedlichen connect-Channel, die angelegt werden müssen.

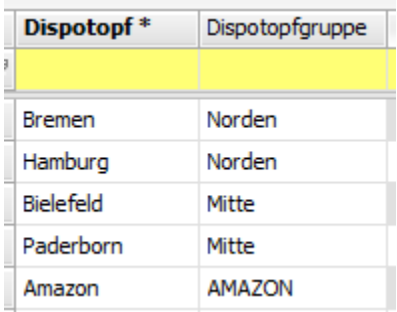

**Dispotopf Matrix**: In der Dispotopf Matrix wird einmalig definiert, welcher Dispotopf beim Anlegen der Fahrt automatisch in die Fahrt eingetragen wird.

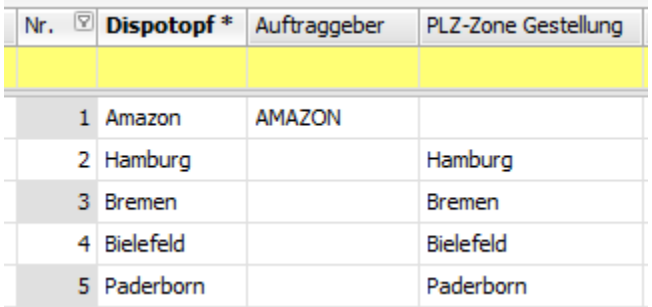

Im obigen Beispiel wird bei allen Aufträgen des Auftraggebers "AMAZON" automatisch der Dispotopf AMAZON in die Fahrt eingetragen und im Dispoplan angezeigt.

Bei allen Bremer Gestellungsadressen (Dispo Ort) wird automatisch der Dispotopf "Bremen" eingetragen.

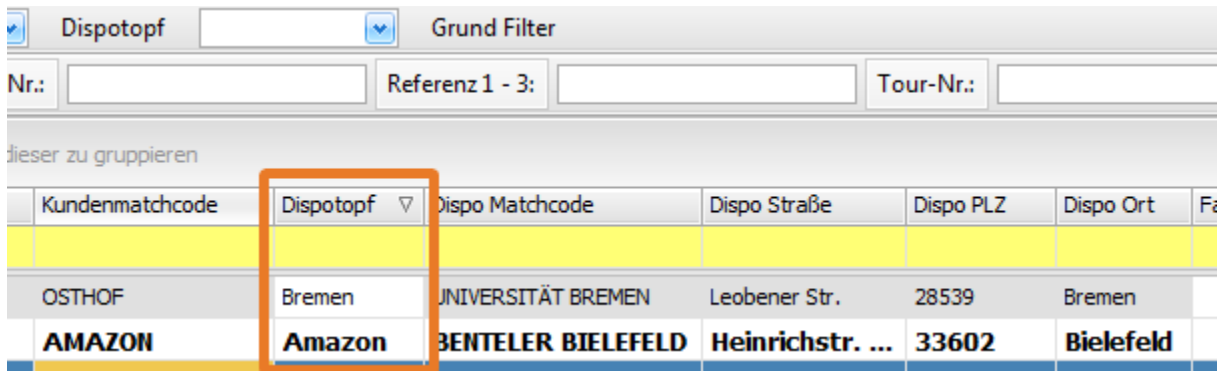

Der Dispotopf kann durch den Disponenten bei Bedarf manuell geändert werden.

**Achtung:** Wenn nachträglich im Auftrag Daten geändert werden, gilt folgende Logik für die (Neu)-Berechnung des Dispotopfs:

Standardfahrt erzeugen: Wenn man Daten in einem bestehenden Auftrag ändert und dann den Button "Standardfahrt erzeugen" drückt, wird der Dispotopf **IMMER** anhand der geänderten Auftragsdaten neu berechnet.

Wegpunktdaten aktualisieren: Wenn man Daten in einem bestehenden Auftrag ändert und dann den Button "Wegpunktdaten aktualisieren" drückt, wird der Dispotopf **NIE** anhand der geänderten Auftragsdaten neu berechnet. D.h., dass manuelle Änderungen des Dispotopfes nicht "überschrieben" werden.

# <span id="page-16-0"></span>4.5. Farbliche Markierung der Balken im Livedispoplan

Unter **"Vorgaben > Auftrag > Wegpunkttypen"** können unterschiedliche Farben pro Wegpunkttyp bzw. pro B/E/S festgelegt werden.

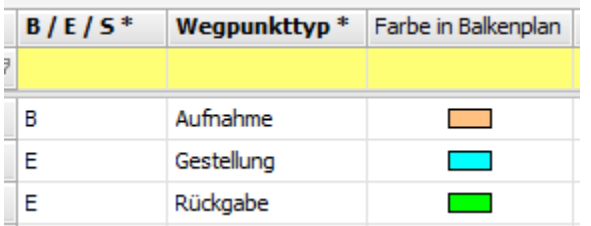

Obige Farbvorgaben in den Wegpunkttypen führen dann beispielsweise zu folgender Anzeige im Livedispoplan.

#### **Stundenanzeige im Live-Dispoplan**

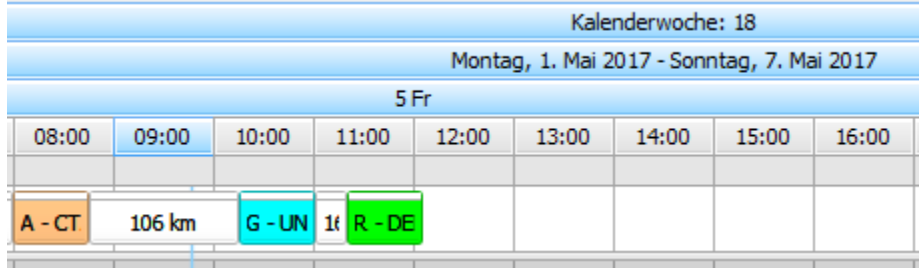

#### **15-Minuten-Anzeige im Live-Dispoplan**

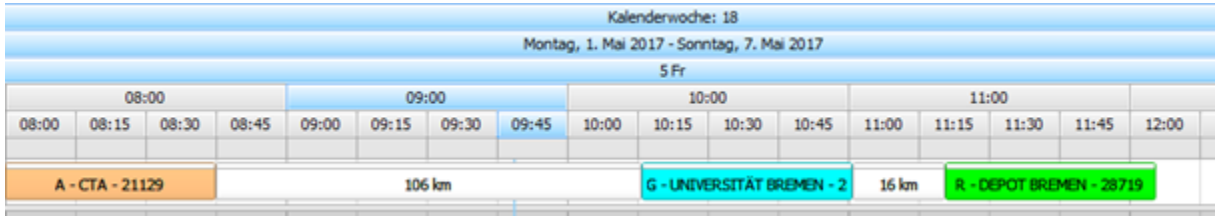

# <span id="page-16-1"></span>4.6. Anzeige von Informationen auf dem Tooltip des Live-Dispoplans

Unter "Einstellungen > Mandanten > Einstellungen > Live-Dispo Tooltip" kann festgelegt werden, welche Daten auf dem Tooltip im Dispoplan angezeigt werden sollen.

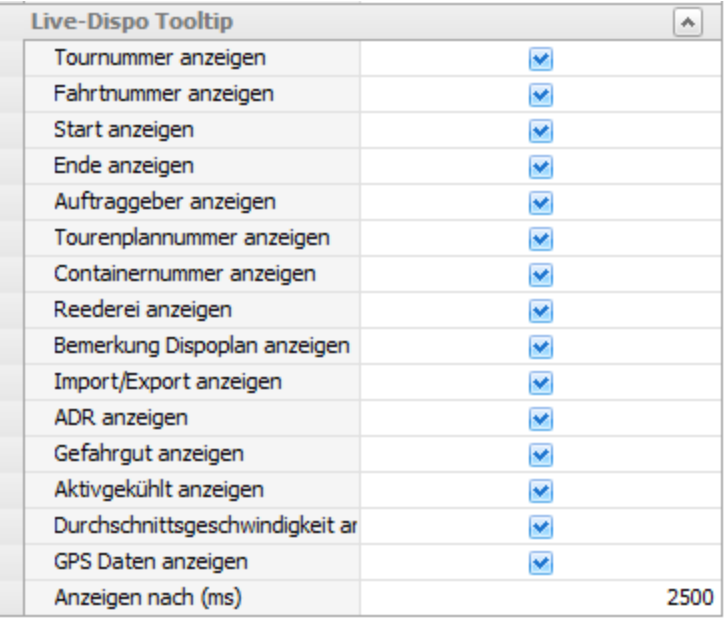

Wenn man dann im Livedispoplan mit der Maus auf einen Wegpunkt geht, werden die Detailinformationen des Wegpunkts bzw. der Fahrt angezeigt.

Mit der Eingabe im Feld "Anzeige nach (ms)" kann festgelegt, wie lange man mit der Maus auf dem Balken bleiben muss, damit der Tooltip angezeigt. Im obigen Beispiel wird der Tooltip nach 2500 ms = 2,5 Sekunden angezeigt.

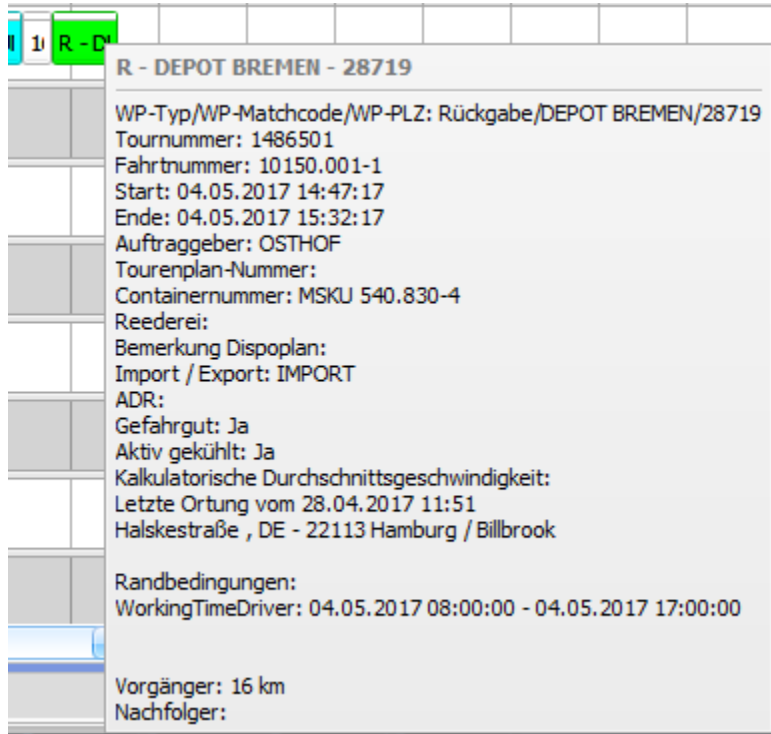

Auf dem Fahrt-Balken werden fest folgende Infos angezeigt:

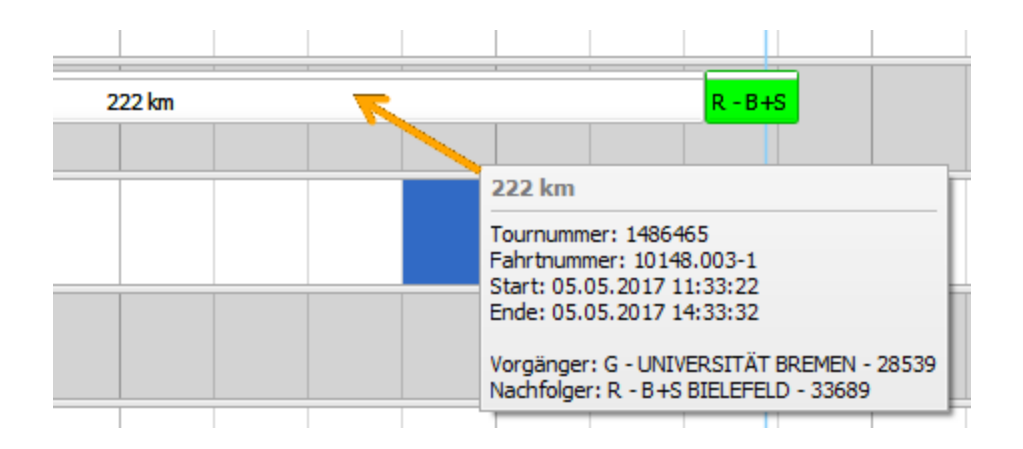

# <span id="page-18-0"></span>4.7. Konfiguration der Wegpunkt-Einschränkungen

Unter "Vorgaben > Auftrag > Wegpunkt Einschränkungsarten" kann pro Randbedingung festgelegt werden, ob der User eine Bemerkung eingeben muss, wenn er die Zeiten einer Einschränkung manuell ändert.

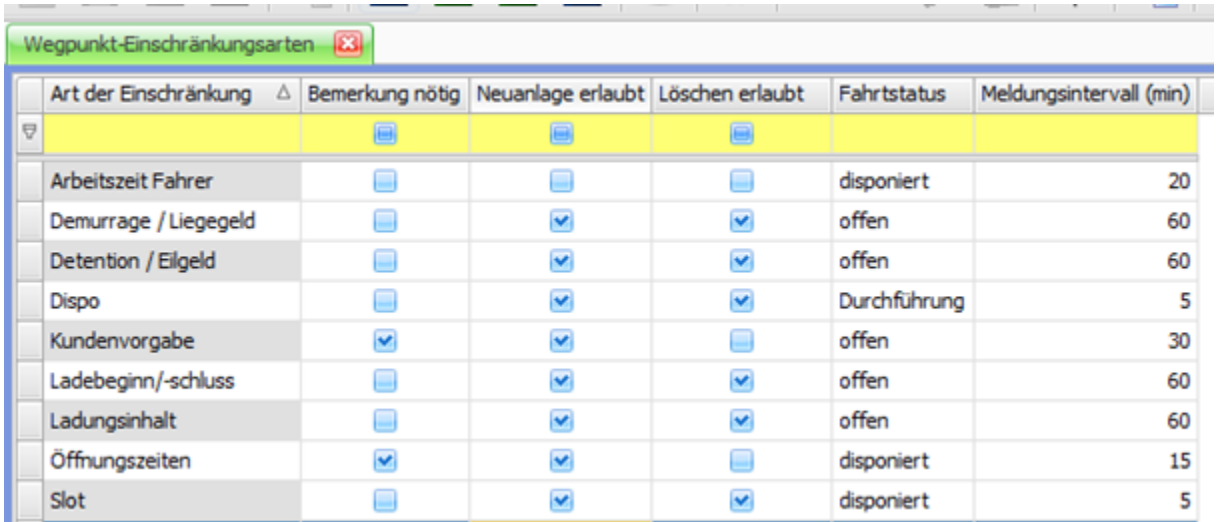

# <span id="page-18-1"></span>4.8. Öffnungszeiten und Arbeitszeitmodelle für die Livedispo aktivieren

Die Öffnungszeiten der Wegpunktadressen und die Arbeitszeitmodelle der Fahrer sind zeitliche Randbedingungen, die für die Berechnung der Planzeiten berücksichtigt werden können. Unter "Einstellungen > Mandanten > Details > Einstellungen > Live-Dispo Tooltip" können das Fahrer-Arbeitszeitmodell und die Öffnungszeiten aktiviert werden.

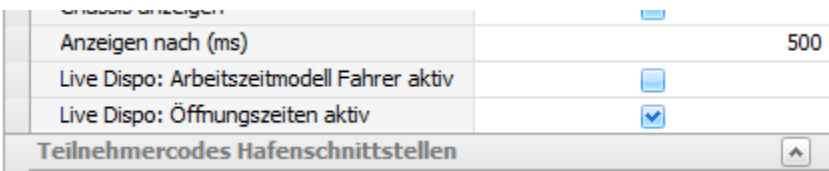

# <span id="page-18-2"></span>4.9. Optimierungsstrategie für Fahrt-Planzeiten

Unter "Vorgaben > Dispoplan > Dispotopfgruppen" kann festgelegt werden, welche Optimierungsstrategie für die Planzeiten verwendet werden soll. Der Standard ist "Optimierung nach links", d.h., dass der Haken nicht gesetzt ist. Sind die Haken in den Dispotopfgruppen gesetzt, wird "nach rechts" optimiert.

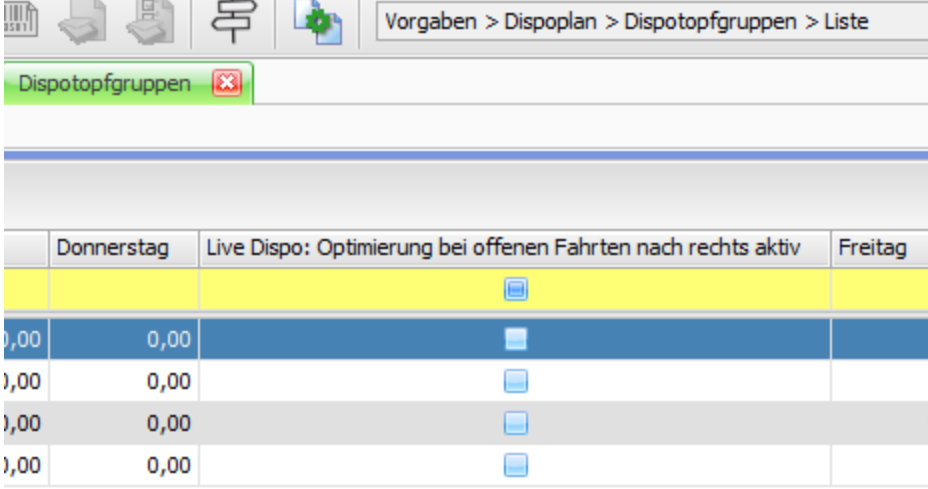

Nachfolgend wird anhand eines Beispiels erläutert, worin der Unterschied der beiden Optimierungsstrategien besteht. Der Auftrag kann ab 27.12, 14:00 Uhr, begonnen werden. Außerdem gibt es einen Gestellungs-Fixtermin am 29.12 um 16:00 Uhr.

#### **Auftrag:**

Abhängig von der Optimierungsstrategie werden nun unterschiedliche Plan-Startzeiten für die Fahrt berechnet.

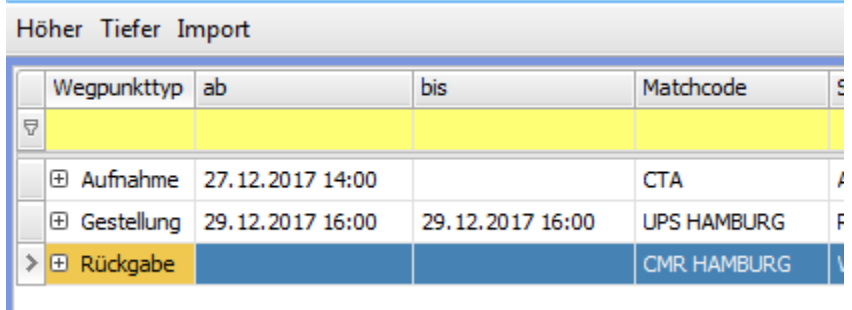

### <span id="page-19-0"></span>**4.9.1. Planzeitoptimierung nach links**

Bei der Optimierung "nach links" wird die Startzeit der Fahrt nach der Vorgabe "so früh wie möglich", also möglichst weit links im Zeitstrahl, optimiert. Im Beispiel ist die Plan-Startzeit also 27.12., 14:00 Uhr.

#### **Fahrt:**

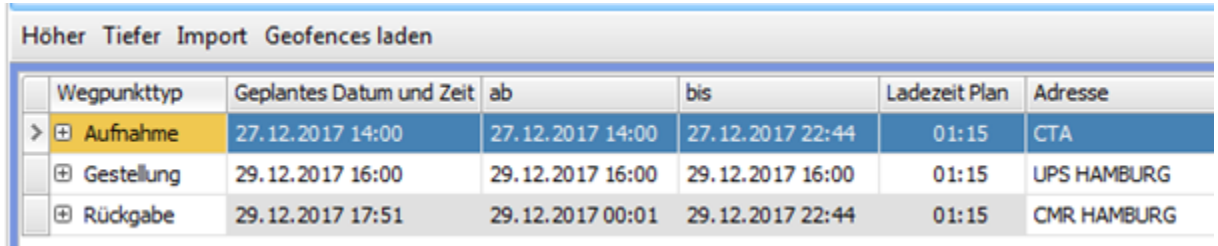

#### **Live-Dispoplan:**

Wenn diese Fahrt disponiert wird, gibt es also eine Lücke zwischen Aufnahme und Gestellung. Über die Anpassung der Zeiten kann der Disponent natürlich die einzelnen Aktivitäten nachträglich optimieren.

<span id="page-19-1"></span>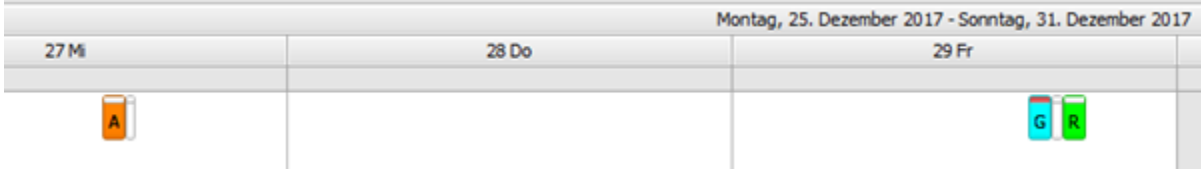

### **4.9.2. Planzeitoptimierung nach rechts**

Bei der Optimierung "nach rechts" wird die Startzeit der Fahrt nach der Vorgabe "so spät wie möglich", also möglichst weit rechts im Zeitstrahl, optimiert. Im Beispiel gibt es einen Fixtermin am 29.12. um 16:00 Uhr, so dass die spätest mögliche Plan-Startzeit also 29.12., 14:12 Uhr ist.

#### **Fahrt:**

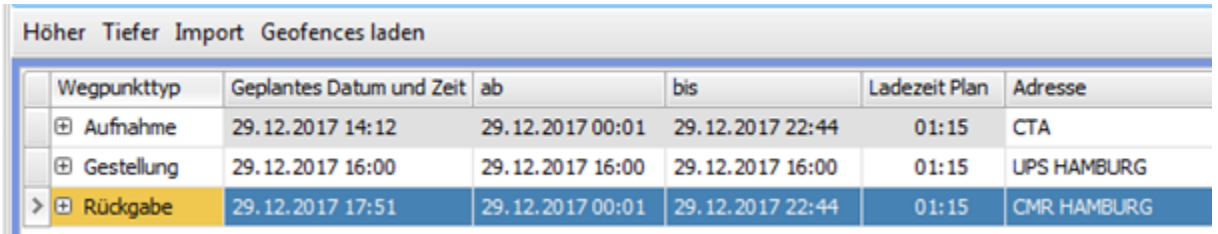

#### **Live-Dispoplan:**

Wenn diese Fahrt disponiert wird, gibt es also keine Lücke zwischen Aufnahme und Gestellung. Über die Anpassung der Zeiten kann der Disponent natürlich die einzelnen Aktivitäten nachträglich optimieren.

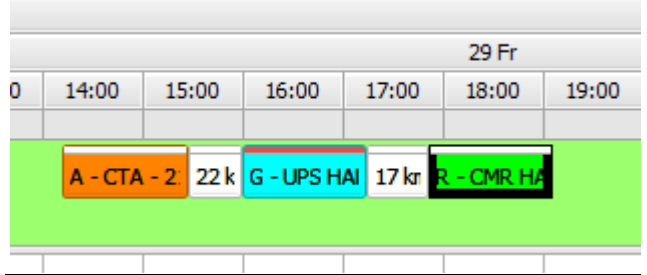

## <span id="page-20-0"></span>4.10. Durchschnittsgeschwindigkeit im Mandanten (nur relevant, wenn kein Routenplaner genutzt wird)

Unter "Einstellungen > Mandanten > Einstellungen > Routenplaner" kann eine Durchschnittsgeschwindigkeit festgelegt werden, anhand der die Plan-Fahrtzeit berechnet wird, wenn keine Routenplaner-km verwendet werden.

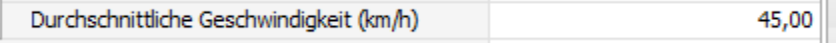

Details siehe hier: 2.4 Berechnung der Zeiten anhand der Kunden-km.

### <span id="page-20-1"></span>4.11. Kunden-km und-Zeiten (nur relevant, wenn kein Routenplaner genutzt wird)

Wenn weder Routenplaner noch EWS genutzt werden, können unter **"Vorgaben > Adressen > Entfernungswerke"**.eigene Entfernungswerke erstellt werden, anhand derer dann automatisch die km und Planzeiten berechnet werden können. Details hier: 2.4 Berechnung der Zeiten anhand der Kunden-km

# <span id="page-20-2"></span>5. Neues DispoplanFenster Livedispo

Das Livedispo-Fenster ist ein neuer Fenstertyp im Dispoplan. Über den "+"-Button lässt es sich öffnen und kann dann wie alle anderen Dispoplanfenster auch auf dem Bildschirm positioniert und in den Bildschirmeinstellungen gespeichert werden.

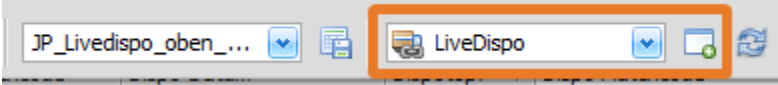

Es können mehrere Livedispo-Fenster geöffnet und in einer Bildschirmeinstellung gespeichert werden, so dass man sich z.B. 3 separate Livedispo-Fenster speichern kann mit je einer tages-, Stunden und 15-Minuten-Ansicht.

Nachfolgend werden die einzelnen Konfigurationsmöglichkeiten und Funktionen des Livedispo-Fensters beschrieben.

### <span id="page-21-0"></span>5.1. Balken mit Separaten aktivitäten

Eine Fahrt im Live-Dispoplan wird immer als eine Kette von Aktivitäten dargestellt. Im nachfolgenden Beispiel sind das:

- Aufnahme bei: B + S Bielefeld<br>• Fahren: 19km
- 
- Fahren:<br>• Gestellung bei: Benteler Bielefeld<br>17 km
- 
- Fahren:<br>• Rückgabe bei: B + S Bielefeld

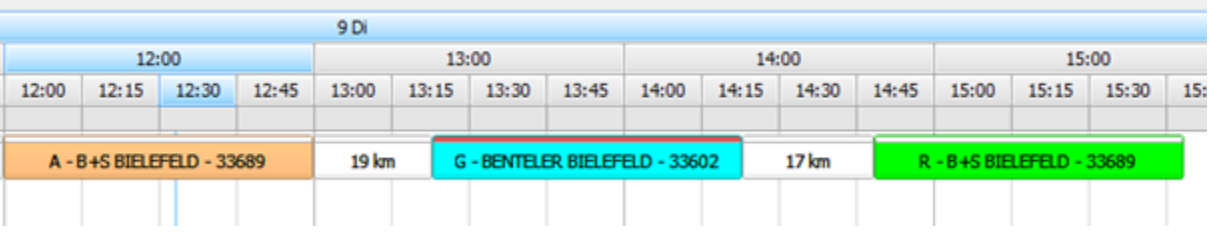

- Die Fahrtaktivitäten sind immer weiß. Für die einzelnen Wegpunkttypen können individuell Farben vergeben werden, siehe 4.5 Farbliche Markierung der Balken im Livedispoplan. Die Detailanzeige des Tooltips kann ebenfalls separat definiert werden, siehe 4.6 Anzeige von Informationen auf dem Tooltip des Live-Dispoplans.
- Die Länge der Fahrtbalken wird automatisch anhand der Entfernung zwischen den Wegpunkten berechnet.
- Die Länge der Wegpunktbalken hängt von der Ladezeit und Rüstzeit je Wegpunkt ab, siehe 4.3 Ladezeit-Matrix.
- $\bullet$ Der rote Balken über dem Wegpunkt (oben beim Gestellungswegpunkt) zeigt an, dass es sich um einen Fixtermin handelt.
- Der schmale senkrechte Strich zeigt immer die aktuelle Zeit an.

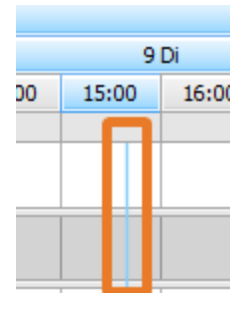

Wenn man auf eine Wegpunktaktivität einmal klickt, wird im Hintergrund die Zeiteinschränkung des Wegpunkts hellgrün angezeigt. Im Beispiel kann am Aufnahme-Wegpunkt zwischen 12:00 und 14:00 geladen werden:

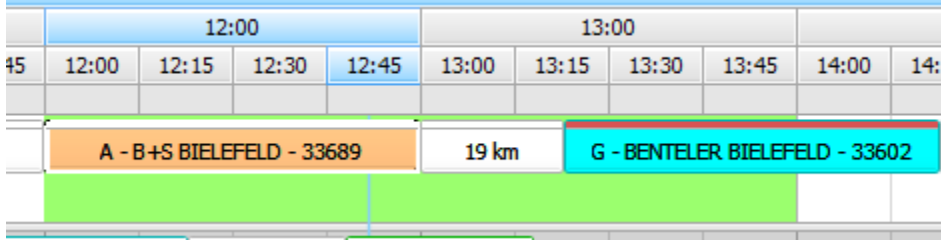

Um die Details der Zeiteinschränkungen anzusehen, muss man auf die Wegpunktaktivität doppelklicken. Die Schnittmenge aller Randbedingungen ergibt dann die konfliktfreie Ladezeit pro Wegpunkt.

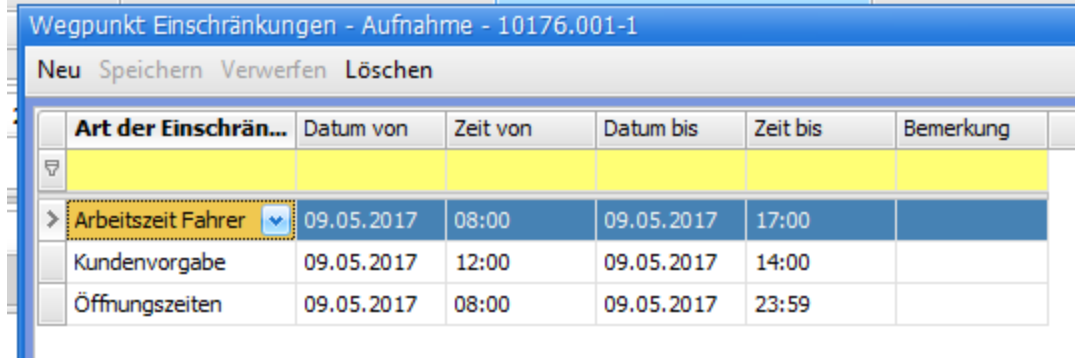

An dieser Stelle können Randbedingungen einfach geändert werden, indem man z.B. die "Zeit bis"-Kundenvorgabe von 14:00 auf 13:00 ändert.

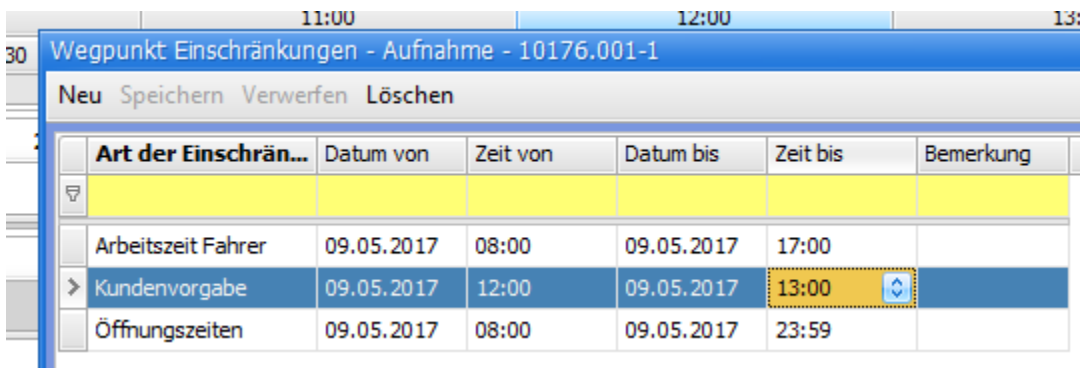

Die neuen Randbedingungen werden dann auch farblich beim Aufnahme-Wegpunkt angezeigt.

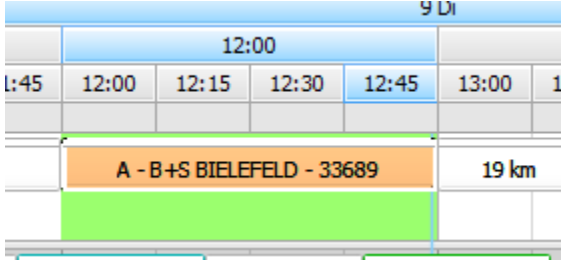

# <span id="page-22-0"></span>5.2. Einrichten der Livedispo-Oberfläche

Das Livedispo-Fenster bietet diverse Möglichkeiten, es individuell auf die Anforderungen des einzelnen Disponenten einzustellen.

### <span id="page-22-1"></span>**5.2.1. Reihenfolge der Fahrzeuge im Balkenplan**

Die Standard-Reihenfolge der Fahrzeuge wird unter "Vorgaben > Dispoplan > Leerdispo" festgelegt.

#### **Leerdispo:**

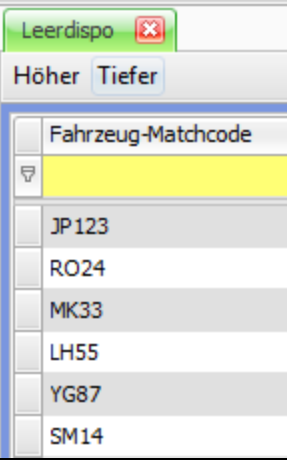

### **Live-Dispoplan:**

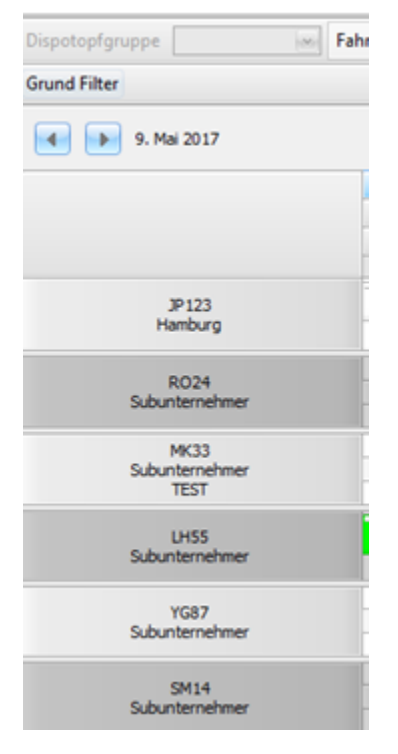

Die Anzahl der Fahrzeug (nicht der disponierten Fahrten) wird in der Titelzeile des Live-Dispoplan-Fensters angezeigt werden.

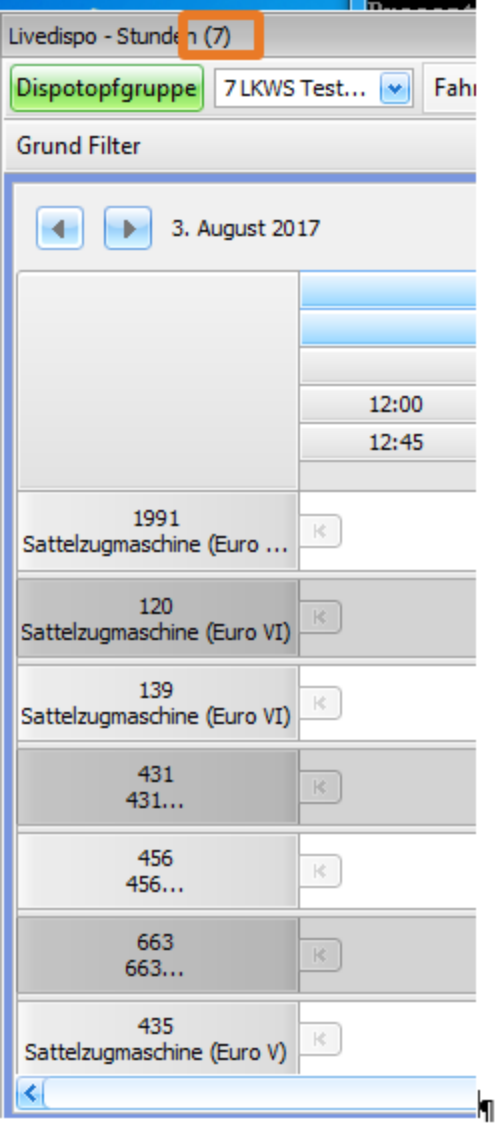

Außerdem wird die Anzahl der Fahrzeuge zusätzlich unten im Live-Dispoplan-Reiter angezeigt. Im Beispiel wurden 3 Live-Dispoplan-Reiter erzeugt. Aufgrund von unterschiedlichen Filtern werden im 1. Reiter 7, im 2. Reiter 11 Fahrzeuge angezeigt. Im 3. Reiter sind keine Filter eingestellt, so dass alle 810 Fahrzeuge angezeigt werden.

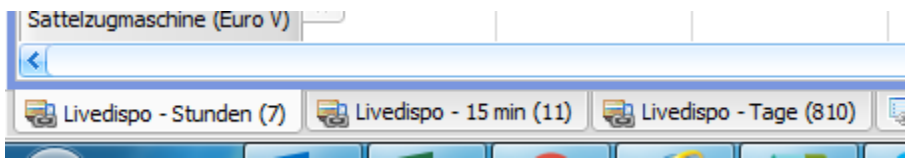

### <span id="page-24-0"></span>**5.2.2. Höhe der Fahrzeugzeilen**

Über das "+"- und "-"-Zeichen lässt sich die Höhe der Zeilen vermindern (-) bzw. erhöhen (+).

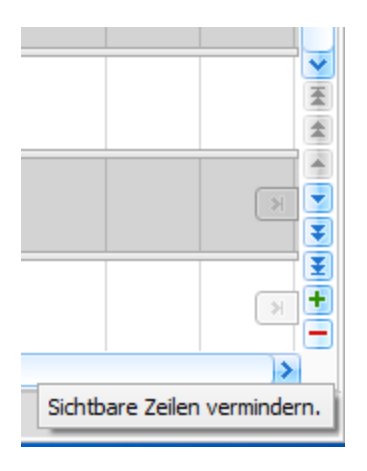

## <span id="page-25-0"></span>**5.2.3. Navigieren im Live-Dispoplan / Sprung zur letzten/nächsten Fahrt eines Fahrzeugs**

Wenn man sich ohne zu scrollen die nächste Fahrt eines bestimmten Fahrzeugs anschauen möchte, die nicht in der aktuellen Ansicht sichtbar ist, kann man auf den fett markierten Pfeil am rechten Dispoplanrand klicken.

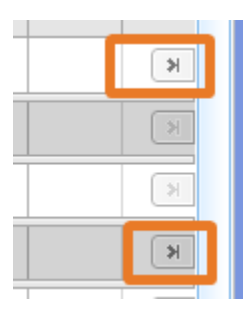

Wenn man sich ohne zu scrollen die letzte Fahrt eines bestimmten Fahrzeugs anschauen möchte, die nicht in der aktuellen Ansicht sichtbar ist, kann man auf den fett markierten Pfeil am linken Dispoplanrand klicken.

JP123...  $|\psi\rangle$ RO24...  $|\psi\rangle$  $|\zeta|$ MK33... LH55... ĸ VC97 R) 08:00  $08:15$ 08:30 08:45 K. JP123... RO24... **OR-DEPOT BRE** 

Dann springt man zur nächsten bzw. letzten Fahrt eines Fahrzeugs.

Über die "Vor"- und "Zurück"-Button kann man auf dem Zeitstrahl nach links und rechts blättern.

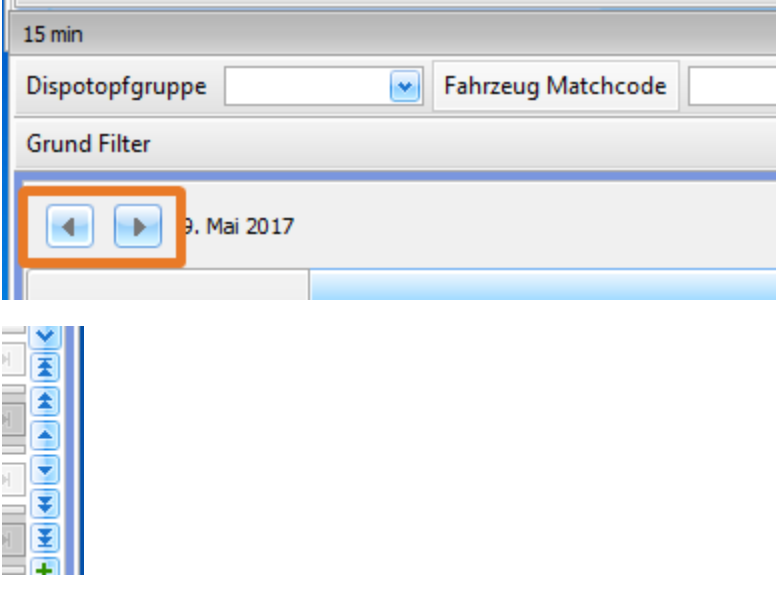

Über die Pfeile an der rechten Seite des Live-Dispoplans kann man

- 1 Pfeil: ein Fahrzeug nach oben/unten blättern
- 2 Pfeile: eine Seite nach oben/unten blättern
- 3 Pfeile: zum Anfang/Ende Seite blättern

Über das Mausrad wird ebenfalls eine Seite nach oben/unten geblättert.

### <span id="page-26-0"></span>5.3. Filterfunktionen

Folgende Filterfunktionen sind im Live-Dispoplan verfügbar:

#### **Dispotopfgruppe**

#### **Achtung**: Es handelt sich hierbei um den Dispotopf bzw. die Dispotopfgruppe des Fahrzeugs und NICHT der Fahrt.

Der Filter "Dispotopfgruppe" dient insb. dazu, die Anzahl der standardgemäß angezeigten Fahrzeuge im Live-Dispoplan zu reduzieren.

Für jeden Disponenten kann individuell eingestellt werden, dass nur die Fahrzeuge angezeigt werden, die er disponieren muss bzw. die er im Blick haben muss.

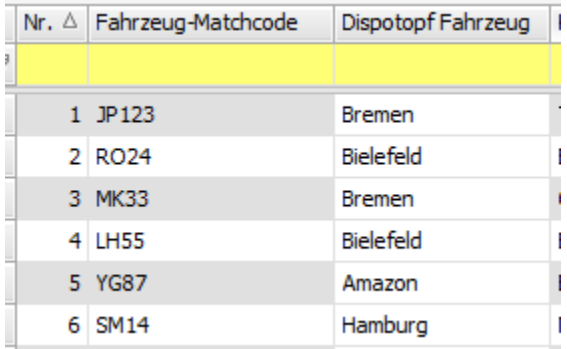

Obige Einstellung in der Leerdispo führt zu folgender Anzeige im Livedispo-Fenster.

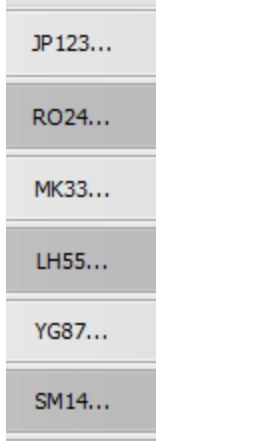

Wenn nun im Live-Dispoplan auf die Dispotopfgruppe "Norden" gefiltert wird,

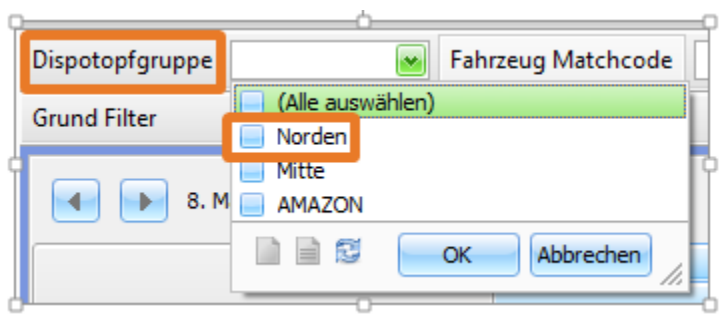

werden im Live-Dispoplan nur noch die Fahrzeuge mit Dispotopf "Bremen" und "Hamburg" angezeigt. Die anderen Fahrzeuge mit Dispotopf "AMAZON" und "Bielefeld" werden rausgefiltert, da diese nicht zur Dispotopfgruppe "Norden" gehören.

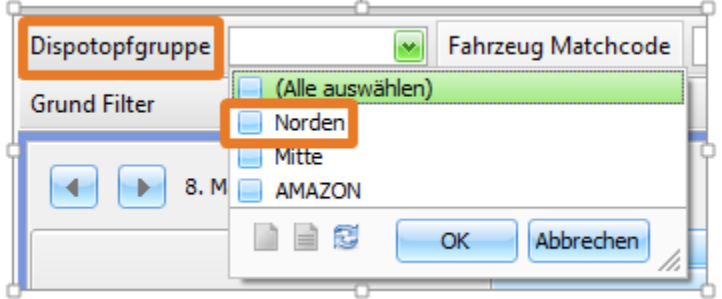

#### **Grund Filter**

Der Filter "Grund Filter" dient wie der Filter "Dispotopfgruppe" dazu, die Anzahl der standardgemäß angezeigten Fahrzeuge im Live-Dispoplan zu reduzieren. Alle im "Grund Filter" einstellbaren Varianten beziehen sich immer auf das Fahrzeug bzw. den Fahrer.

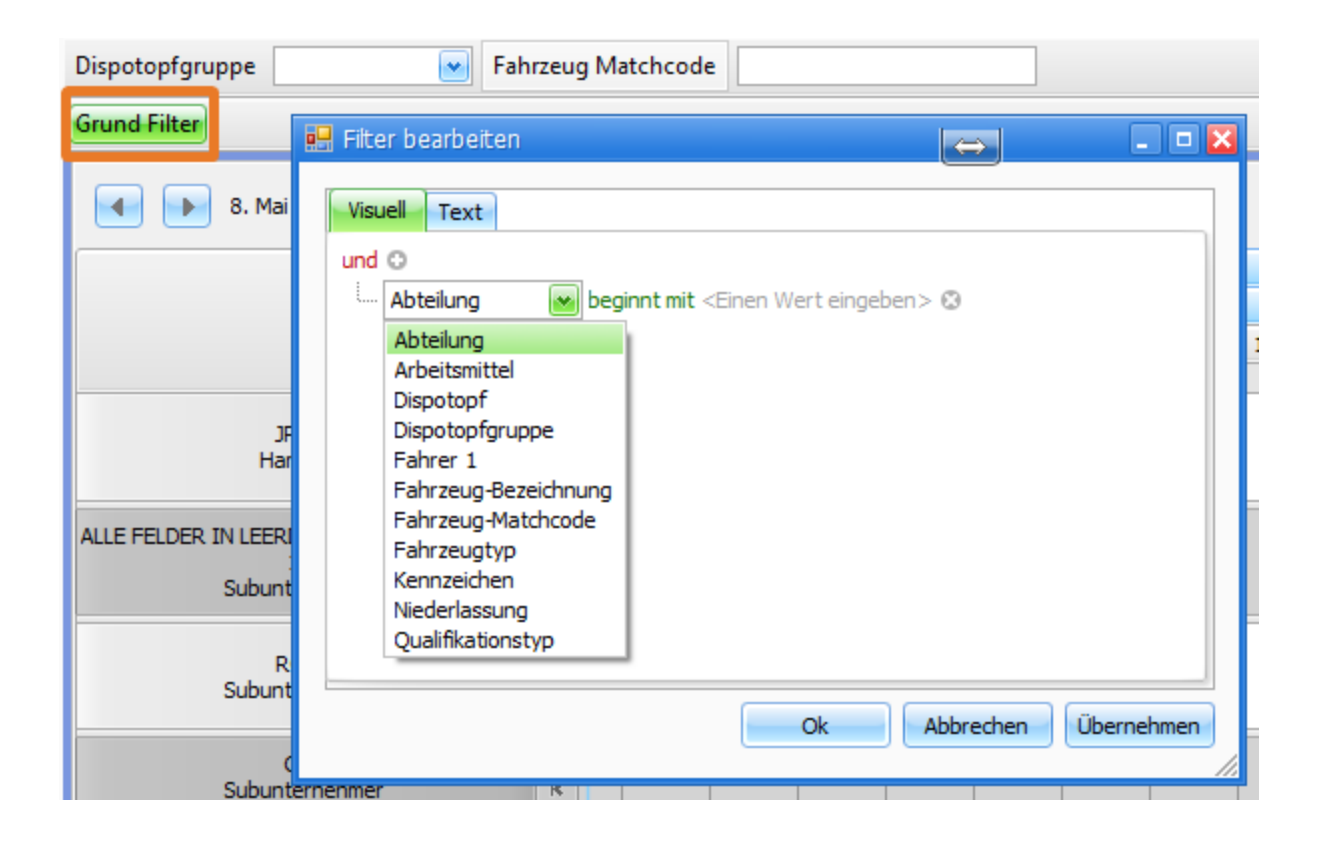

- 
- $\bullet$
- 
- 
- 
- $\bullet$
- 
- 
- 
- 
- Abteilung Filtert auf die Abteilung des Fahrers Arbeitsmittel Filtert auf die Arbeitsmittel des Fahrers Dispotopf Filtert auf den Dispotopf des Fahrzeugs Dispotopfgruppe Filtert auf die Dispotopfgruppe des Fahrzeugs Filtert auf den Fahrer des Fahrzeugs aus der Leerdispo Fahrzeug-Bezeichnung Filtert auf die Fahrzeug-Bezeichnung Fahrzeug-Matchcode Filtert auf den Fahrzeug-Matchcode Filtert auf den Fahrzeugtyp
- Kennzeichen Filtert auf das Fahrzeug-Kennzeichen Filtert auf die Fahrzeug-Niederlassung

### <span id="page-28-0"></span>5.4. Zulaufliste

In der Zulaufliste werden alle Fahrten (mit Fahrtstatus "Durchführung") angezeigt, die im Zulauf auf einen bestimmten Standort (z.B. Bremen) sind. So sieht der "Bremen"-Disponent, welche Fahrten bald beendet sein werden und kann für diese bereits frühzeitig eine Anschlusstour planen.

Der Button "Zulaufliste" aktiviert die Zulaufliste und zeigt nur Fahrzeuge an,

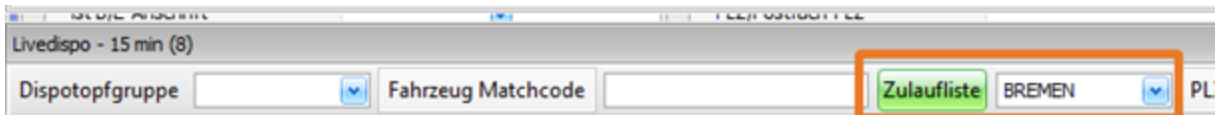

- deren aktuelle Fahrt im Status "in Durchführung" ist UND
- die keine Anschlussfahrt\* haben UND
- deren aktuelle Fahrt einen letzten Wegpunkt aufweist, der eine Entlade-Postleitzahl aus der aktivierten Zulaufliste enthält.

\*Anschlussfahrt: Ein Fahrzeug hat eine Anschlussfahrt, wenn eine Fahrt mit Status "in Durchführung" eine Folgefahrt aufweist, deren Startzeitpunkt weniger als x Stunden nach dem letzten Wegpunkt incl. Rüst- und Ladezeit der vorherigen Fahrt (bis-Zeit der Fahrt) liegt.

Die Zeitabstand bis zur Folgefahrt wird unter "Einstellungen > Niederlassung" gepflegt:

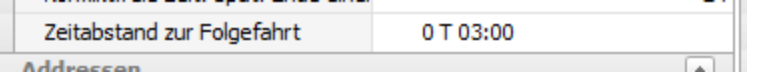

Im nachfolgenden Beispiel ist die 2. Fahrt keine Anschlussfahrt, da die "Lücke" zwischen den 2 Fahrten > 3 Stunden ist. D.h., dass die 1. Fahrt in der Zulaufliste auftauchen wird, da der Disponent noch eine kurze Fahrt zwischen die beiden Fahrten disponieren kann.

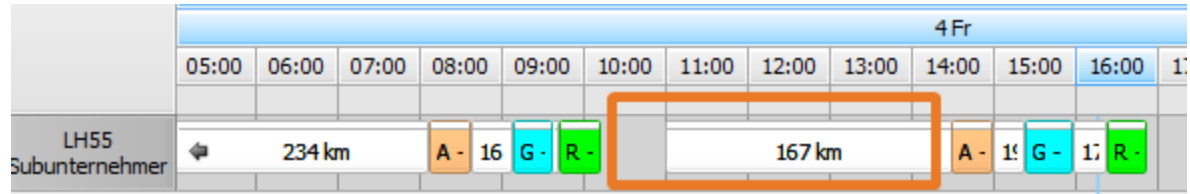

#### **Folgende Vorgaben müssen einmalig angelegt werden:**

**Vorgaben > Adressen > PLZ-Zonen-Gruppen**: Die PLZ-Zonen-Gruppen fungieren als übergeordnete Ebene der PLZ-Zonen. Mehrere PLZ-Zonen können einer PLZ-Zonen-Gruppe zugeordnet werden. Über die Spalte "Auswahl im Dispoplan" wird festgelegt, welche PLZ-Zonen-Gruppen im Live-Dispoplan auswählbar sein sollen.

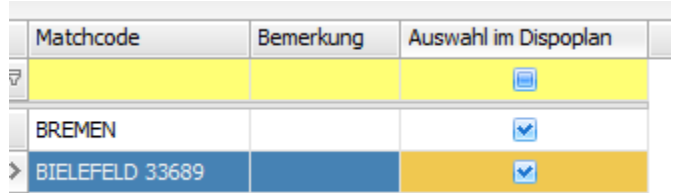

**Vorgaben > Adressen > PLZ-Zonen**: Hier kann definiert werden, welche PLZ zu einer PLZ-Zone gehören sollen. Im Beispiel haben die beiden PLZ-Zonen "Raum Bremen" und "Bremen Hafen" beide die übergeordnete PLZ-Zonen-Gruppe "Bremen.

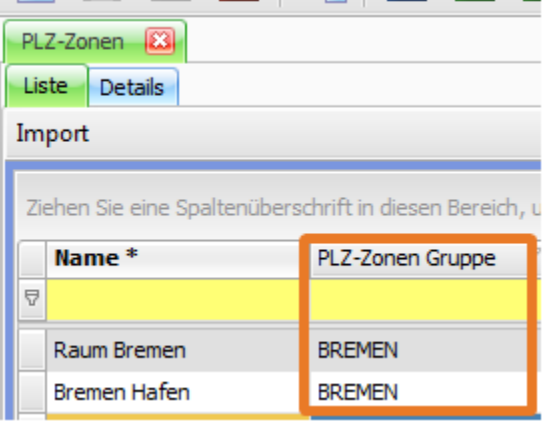

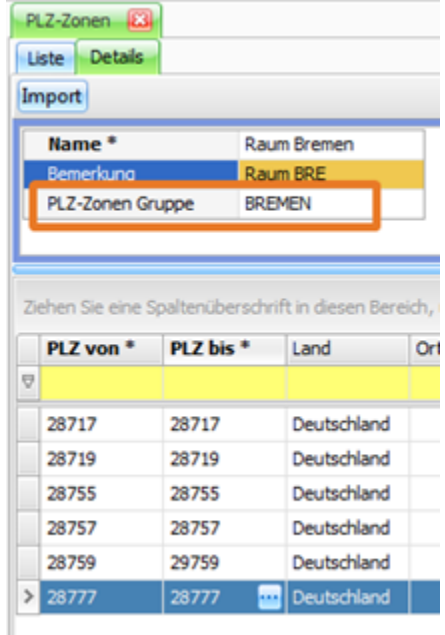

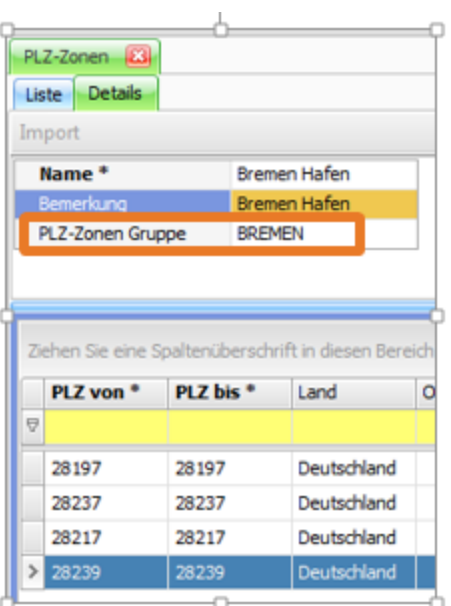

Wenn man im Live-Dispoplan also in der Zulaufliste die PLZ-Zonen-Gruppe "Bremen" auswählt, wird nach allen Fahrten gesucht, deren letzte Wegpunktadresse eine der PLZ enthält, die in den beiden PLZ-Zonen definiert wurden (28717, 28719, 28755, 28757, 28759, 28777, 28197, 28237, 28217, oder 28239).

Die Sortierung der Fahrzeuge in der Zulaufliste orientiert sich nach dem frühesten Datum des letzten Wegpunkts. Die PLZ des letzten Wegpunkts der Beispielfahrten ist 28197 bzw. 28717, so dass beide in die Dispotopfgruppe "Bremen" fallen.

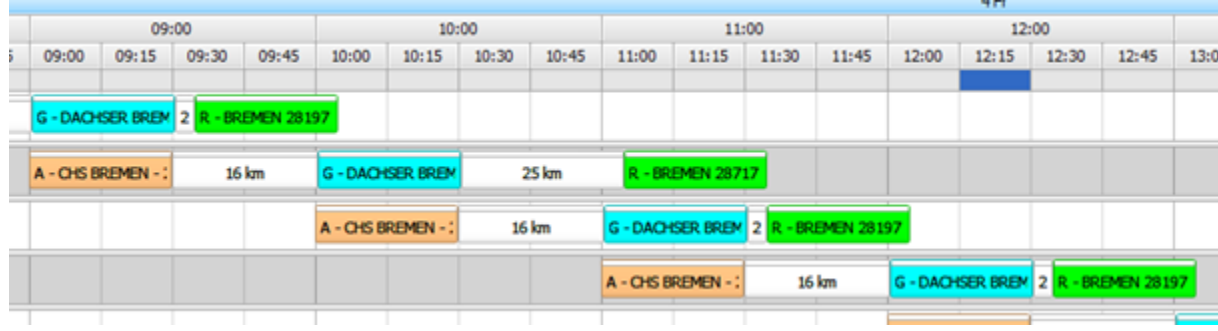

Wenn ein Disponent spontan nach einer bestimmten PLZ suchen möchte, kann er diese im Feld "PLZ" eingeben und dann "Enter" drücken. Dann wird die Zulaufliste für die Bielefelder PLZ 33689 aktiviert.

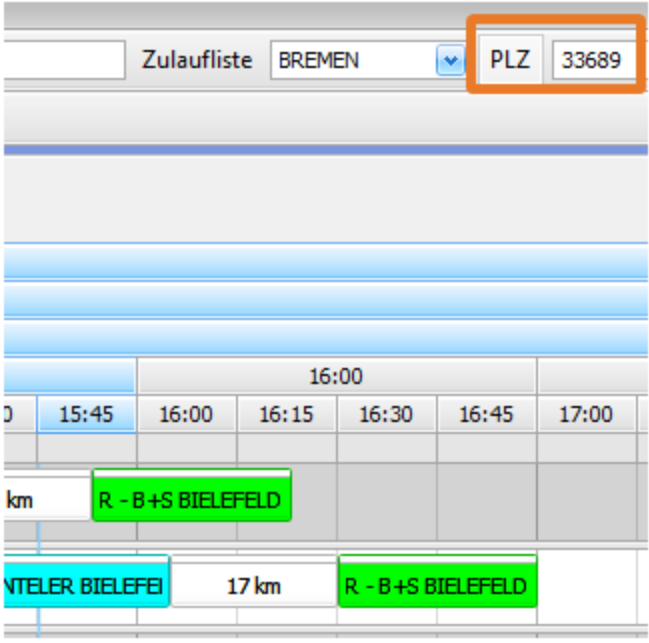

Die Zulaufliste kann also entweder über die Auswahl einer PLZ-Zonen-Gruppe oder über die Eingabe einer PLZ genutzt werden. Wenn man den Filter "Zulaufliste" deaktiviert oder die PLZ löscht, werden die Fahrzeuge wieder in der Standardreihenfolge angezeigt.

# <span id="page-31-0"></span>5.5. Fahrzeuge suchen

Wenn sehr viele Fahrzeuge im Live-Dispoplan angezeigt werden, kann es schneller sein, über die Fahrzeugsuche ein bestimmtes Fahrzeug zu suchen statt zum gewünschten Fahrzeug zu scrollen.

Dazu muss der Fahrzeug-Matchcode in das Suchfeld eingegeben werden. Die Suche wird mit der "Enter"-Taste gestartet. Dann wird nur noch das gesuchte Fahrzeug im Live-Dispoplan angezeigt. Um wieder alle Fahrzeuge zu sehen, muss man den Matchcode entfernen und erneut die "Enter"-Taste drücken.

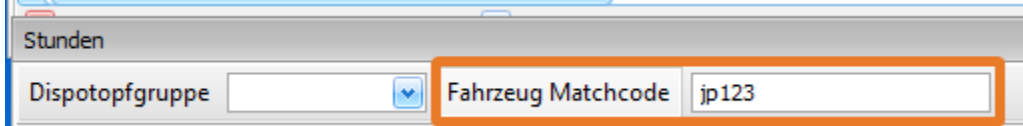

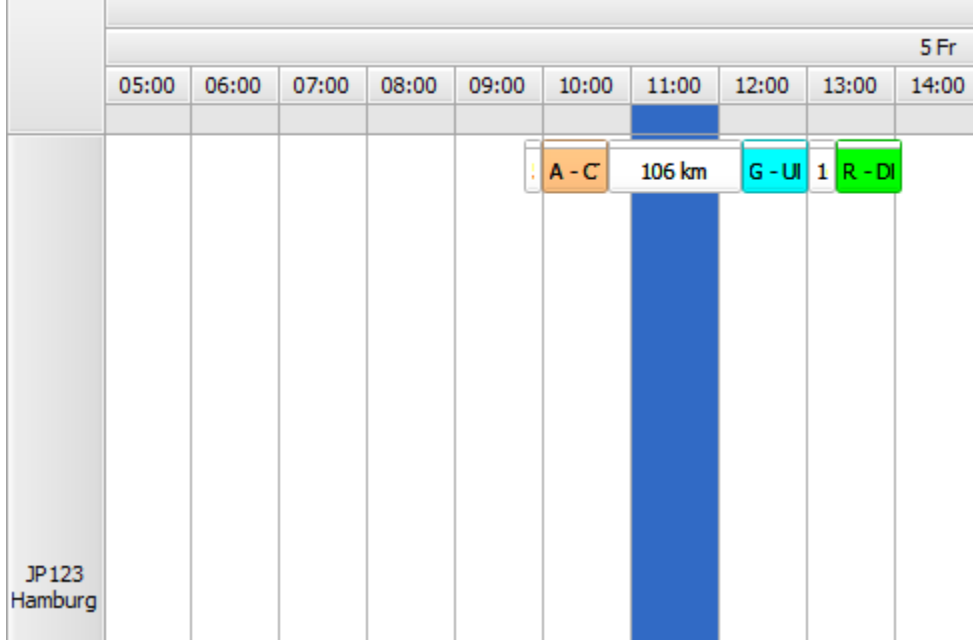

Die Suche kann auch ohne die Hilfe der Maus bedient werden. Dazu muss man im Livedispo-Fenster die Tastenkombination "STRG + F" gleichzeitig drücken. Dadurch wird der Fokus im Suchfeld gesetzt und man kann direkt den gewünschten Matchcode eintippen und mit "Enter" die Suche starten.

Wenn man erneut "STRG + F" drückt, wird der soeben gesuchte Matchcode im Suchfeld markiert und kann gelöscht oder durch den Matchcode des nächsten gesuchten Fahrzeugs überschrieben werden.

## <span id="page-32-0"></span>5.6. Verknüpfung von Livedispo mit anderen Dispoplanfenstern

Wenn man im Dispoplan-Fensters "Containerdispo" mit der rechten Maustaste auf eine Fahrt klickt und dann die Option "In Live-Dispo anzeigen" auswählt, wird im Fenster "Livedispo" zum disponierten Fahrzeug gescrollt und die Fahrt angezeigt.

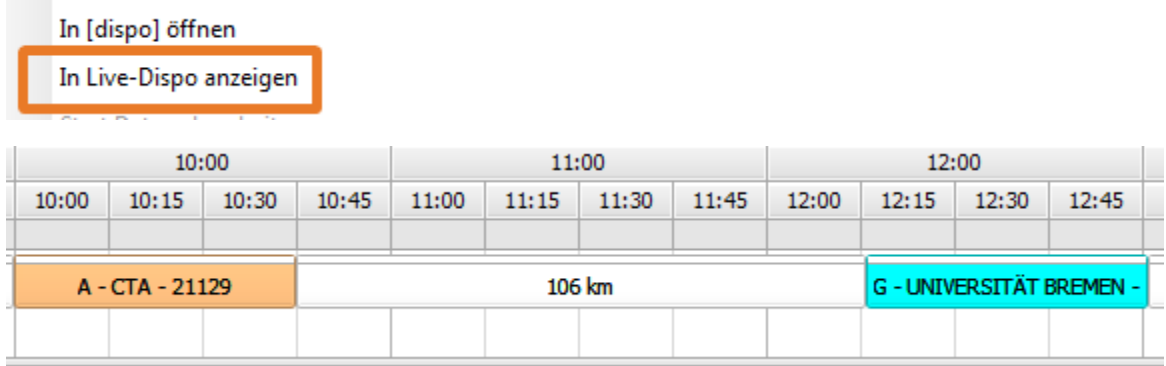

Die Variante "In [dispo] öffnet, öffnet die Fahrt in cargo support [dispo].

### <span id="page-32-1"></span>5.7. Disponieren und Dedisponieren

### <span id="page-32-2"></span>**5.7.1. Normales" Disponieren**

Alle bisherigen Dispositionsvarianten funktionieren auch weiterhin. Hinzugekommen ist die Möglichkeit, Fahrten per drag & drop in das Livedispofenster zu disponieren. Dazu klickt man auf die zu disponierende Fahrt (z.B. im Fenster "Containerdispo") und zieht sie mit gedrückt gehaltener linker Maustaste auf ein Fahrzeug.

Die Dauer der Fahrt wird bereits angezeigt, so dass man testen kann, ob eine Fahrt in ein bestimmtes Intervall "passt". Alle Wegpunkte sind weiß eingefärbt, um anzuzeigen, dass die Fahrt noch nicht disponiert ist.

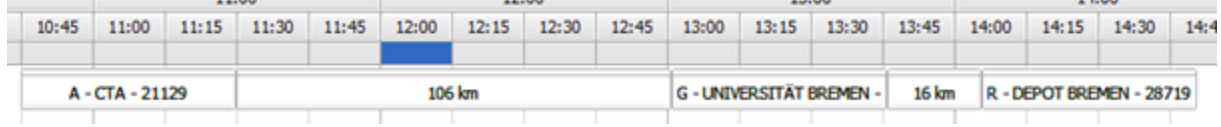

Erst nach dem Loslassen der linken Maustaste wird die Fahrt disponiert und die Wegpunkte werden eingefärbt.

Achtung: Unabhängig davon, wo man die Fahrt auf dem Zeitstrahl im Balkenplan "fallen" lässt, wird die Startzeit der Fahrt immer automatisch im Hintergrund berechnet. Dabei wird die Fahrt immer so nah wie möglich an die letzte Fahrt des Fahrzeugs disponiert, unter Berücksichtigung aller vorhandenen Rahmenbedingungen der Fahrt.

![](_page_32_Picture_116.jpeg)

### <span id="page-32-3"></span>**5.7.2. Disponieren mit Vorgabe der Startzeit (mit STRG)**

Wie beim "normalen" Disponieren per drag & drop klickt man auf die zu disponierende Fahrt (z.B. im Fenster "Containerdispo") und zieht sie mit gedrückt gehaltener linker Maustaste auf ein Fahrzeug.

Bevor man die Fahrt nun "loslässt", drückt man noch die STRG-Taste und positioniert die Fahrt auf die gewünschte Startzeit im Livedispoplan; im Beispiel auf 14:00 Uhr.

![](_page_33_Picture_83.jpeg)

Nun öffnet sich ein Zeiteingabefenster, in dem man die Startzeit bei Bedarf noch anpassen kann.

![](_page_33_Figure_2.jpeg)

Wenn man die Fahrt schon zeitgenau disponiert hat, kann man direkt auf "ok" klicken und die Startzeit der Fahrt wird automatisch auf 14:00 gesetzt. Die Zeiten der nachfolgenden Wegpunkte werden automatisch berechnet.

![](_page_33_Figure_4.jpeg)

### <span id="page-33-0"></span>**5.7.3. Fahrten umdisponieren**

Fahrten kann man natürlich auch weiterhin in den bestehenden Dispoplanfenstern, z.B. der "Containerdispo" umdisponieren. Zusätzlich gibt es im Live-Dispoplan 2 weitere Varianten.

**Umdisponieren mit "STRG+X" und STRG+V":** dazu markiert man die Fahrt und drückt die Tastenkombination "STRG+X"

![](_page_33_Figure_8.jpeg)

Dann klickt man auf das Fahrzeug, auf das die Fahrt disponiert werden soll; im Beispiel "MK33".

![](_page_33_Figure_10.jpeg)

Dann drückt man die Tastenkombination "STRG+V" und die Fahrt wird umdisponiert

![](_page_34_Picture_49.jpeg)

**· Umdisponieren mit "drag & drop":** dazu zieht man die Fahrt-(aktivität) mit gedrückt gehaltener linker Maustaste auf das neue Fahrzeug und lässt die Fahrt dort fallen.

|               | 07:00 | 08:00 |                     | 09:00 | 10: |
|---------------|-------|-------|---------------------|-------|-----|
| JP123<br>JOHN | к     |       |                     |       |     |
| MK33          |       |       | $19 G - E $ 17 R -1 |       |     |
| LH55          |       |       |                     |       |     |

Dann wird die Fahrt auf das neue Fahrzeug umdisponiert.

![](_page_34_Picture_50.jpeg)

### <span id="page-34-0"></span>**5.7.4. Fahrten zeitlich verschieben**

Es gibt 2 Möglichkeiten, Fahrten im Livedispoplan zeitlich zu verschieben.

**Fahrten verschieben mit drag & drop:**

![](_page_34_Picture_51.jpeg)

Wenn man eine komplette Fahrt verschieben möchte, klickt man auf den 1. Wegpunkt der Fahrt (im Beispiel "Aufnahme") und zieht diesen mit gedrückt gehaltener linker Maustaste auf die gewünschte Zeit; im Beispiel: 12:00.

![](_page_34_Picture_52.jpeg)

Wenn man die Fahrt schon zeitgenau disponiert hat, kann man direkt auf "ok" klicken und die Startzeit der Fahrt wird automatisch auf 12:00 gesetzt.

![](_page_35_Picture_79.jpeg)

Die Zeiten der nachfolgenden Wegpunkte werden automatisch berechnet.

![](_page_35_Picture_80.jpeg)

Zudem ist es auch möglich, einzelne Wegpunkte zeitlich zu verschieben:

- **Beispiel 1:** Aufnahme-WP verschieben auf 12:00 -> nachfolgende WP werden mit verschoben; d.h., dass die komplette Fahrt verschoben wird.
- $\bullet$ **Beispiel 2:** Gestellungs-WP verschieben auf 12:00 -> Aufnahme-WP-Zeit wird so angepasst, dass der Gestellungs-WP um 12:00 erreicht wird. Rückgabe-WP-Zeit wird ebenfalls aktualisiert.
- **Beispiel 3:** Rückgabe-WP verschieben auf 12:00 -> Aufnahme- und Gestellungs-WP-Zeiten werden so angepasst, dass der Rückgabe-WP um 12:00 erreicht wird.

![](_page_35_Figure_7.jpeg)

### <span id="page-35-0"></span>**5.7.5. In Lücken disponieren**

Es gibt 2 Möglichkeiten, eine Fahrt im Livedispoplan in die Lücke zwischen 2 Fahrten zu disponieren.

#### **In Lücken disponieren mit drag & drop:**

Man klickt auf die zu disponierende Fahrt und zieht sie mit gedrückt gehaltener linker Maustaste zwischen die beiden Fahrten.

![](_page_35_Picture_81.jpeg)

Nun wird die Startzeit der neuen Fahrt automatisch angepasst, so dass diese Fahrt direkt nach der 1. Fahrt eingeplant wird.

![](_page_36_Picture_49.jpeg)

#### **In Lücken disponieren mit drag & drop und STRG:**

Man klickt auf die zu disponierende Fahrt und zieht sie mit gedrückt gehaltener linker Maustaste und STRG zwischen die beiden Fahrten auf die gewünschte Zeit; im Beispiel: 11:30.

![](_page_36_Picture_50.jpeg)

Nun wird die neue Fahrt nicht direkt nach der 1. Fahrt eingeplant. Die Startzeit der neuen Fahrt wird auf 11:30 gesetzt und die nachfolgenden Zeiten werden automatisch berechnet.

![](_page_36_Picture_51.jpeg)

### <span id="page-36-0"></span>**5.7.6. Zwischen 2 Fahrten disponieren**

Wenn es keine Lücke zwischen 2 Fahrten gibt, kann man die Fahrt einfach per drag&drop auf die bereits disponierte Fahrt im Livedispo-Fenster fallen lassen.

Danach kommt die Abfrage, ob man die neue Fahrt vor oder nach der bereits disponierten Fahrt fahren möchte.

![](_page_36_Picture_52.jpeg)

Dann wird die neue Fahrt zwischen die beiden anderen eingefügt und alle Wegpunktzeiten der 3 Fahrten werden aktualisiert.

![](_page_36_Picture_53.jpeg)

### <span id="page-36-1"></span>5.8. Fahrten tauschen

Wenn man bei 2 disponieren Fahrten im Livedispoplan die Reihenfolge der Fahrten tauschen möchte, muss man zunächst die 1. Fahrt anklicken. Der Wegpunkt wird nun schwarz umrandet. Dann muss man mit gedrückt gehaltener STRG-Taste die 2. Fahrt anklicken und über die rechte Maustaste die Funktion "Live Dispo: Fahrten tauschen" auswählen.

![](_page_37_Picture_75.jpeg)

Nun werden díe Fahrten getauscht, so dass die 2. vor der 1. Fahrt gefahren wird. Alle Zeiten werden automatisch neu berechnet.

![](_page_37_Picture_76.jpeg)

# <span id="page-37-0"></span>5.9. Rechte Maustaste-Funktionen

Sämtliche rechte Maustaste-Funktionen sind auch im Live-Dispoplan verfügbar. Um diese aufzurufen, muss der Disponent mit der rechten Maustaste auf eine Fahrt (einen Balken) klicken und dann die gewünschte Funktion auszuwählen.

![](_page_37_Figure_6.jpeg)

Neben diesen Funktionen gibt es noch weitere rechte Maustaste-Funktionen, die nur im Live-Dispoplan verfügbar sind:

#### **Livedispo-Fenster konfigurieren (GUI-Einstellungen):**

Folgende Funktionen sind verfügbar, wenn man auf den Spaltenkopf klickt. Diese sind insb. für die (einmalige) Einstellung des Live-Dispoplans erforderlich.

![](_page_37_Picture_77.jpeg)

 $\bullet$ 

- 
- Zeitskala Festlegung, welche Datum-/Zeitinfos im Kopf des Live-Dispoplans angezeigt werden sollen Zeitskala Beschriftung Festlegung, wie die Datum-/Zeitinfos im Kopf des Live-Dispoplans beschriftet werden sollen<br>Zellen anpassen Die Breite der Spalten (Zellengröße) lässt sich hier einstellen. Die Breite der Spalten (Zellengröße) lässt sich hier einstellen.
- 

**Spezielle Livedispo-Fenster-Funktionen**

Folgende Funktionen sind verfügbar, wenn man in den freien Livedispo-Bereich klickt. Diese sind für das tägliche Arbeiten im Live-Dispoplans hilfreich, da sie das Suchen im Dispoplan erleichtern.

![](_page_38_Picture_74.jpeg)

- 
- Heute Springt zum "heutigen" Datum<br>• Gehe zu Datum Springt zum eingegebenen Da
	- Springt zum eingegebenen Datum

Bei den folgenden 3 Optionen kann man mit gedrückt gehaltener linker Maustaste einen Zeitbereich markieren (dieser wird dunkelblau markiert) und dann die Funktionen auswählen.

- 
- -

■ Zeige alle freien Ressourcen Zeigt alle Fahrzeuge, die in dem ausgewählten Zeitbereich keine disponierte Fahrt haben.<br>■ Zeige alle verwendeten Ressourcen Zeigt alle Fahrzeuge, die in dem ausgewählten Zeitbereich eine di ■ Zeige alle verwendeten Ressourcen Zeigt alle Fahrzeuge, die in dem ausgewählten Zeitbereich eine disponierte Fahrt haben.<br>■ Zeige alle Ressourcen Zeigt alle Fahrzeuge an. Dies ist der Standard. Zeigt alle Fahrzeuge an. Dies ist der Standard.

<span id="page-38-0"></span>5.10. Fahrten splitten

Die Logik beim Splitten von Fahrten im Dispoplan hat sich nicht verändert. Der einzige Unterschied besteht darin, dass nun generell alle Planzeiten im Hintergrund automatisch berechnet werden und dass der User den Startzeitpunkt der 2. Fahrt manuell festlegen kann.

![](_page_38_Picture_75.jpeg)

Die Funktion wird wie bisher über die rechte Maustaste aufgerufen:

![](_page_38_Picture_76.jpeg)

#### <span id="page-38-1"></span>**5.10.1. Splitt über einen vorhandenen Wegpunkt**

Die ersten 3 Splittschritte sind identisch mit der "alten" Splittlogik.

![](_page_39_Figure_0.jpeg)

- B Aufnahme 03.08.2017 11:00 B+S BIELEFELD
- E Gestellung 03.08.2017 11:52 BENTELER BIELEFELD
- E Rückgabe 03.08.2017 12:34 SCHÜCO BIELEFELD

#### Fahrt absatteln

4

1

1

L

### Schritt 2 / 5 - An welchem Wegpunkt soll die Fahrt gesplittet werden?

Splitten bei Wegpunkt:

**BENTELER BIELEFELD** 

### Fahrt absatteln

Schritt 3 / 5 - Was verbleibt am Absattel- / Splitpunkt ? LKW + Chassis/Anhänger + Ladung/Container © Chassis/Anhänger + Ladung/Container (Auf-/Absatteln) Ladung/Container (Abkranen)

Im 4. Schritt sind die neuen Zeitfelder hinzugekommen. Falls es in den Fahrtwegpunkten Zeiteinschränkungen gibt, werden diese hier read-only angezeigt.

n.

 $\mathbf{v}$ 

Ausnahme: Beim 1. Wegpunkt der 2. Fahrt (im Beispiel der Aufsattel-Wegpunkt) können "ab"- und/oder "bis"-Zeit manuell vorgegeben werden.

![](_page_39_Picture_85.jpeg)

Der 5. Schritt ist unverändert.

Die Fahrt wird in 2 Fahrten mit folgenden Zeitvorgaben gesplittet:

**Splittfahrt 1:**

![](_page_40_Picture_20.jpeg)

### **Splittfahrt 2:**

![](_page_40_Picture_21.jpeg)

# <span id="page-40-0"></span>**5.10.2. Splitt über einen neuen Wegpunkt**

Die ersten 3 Splittschritte sind identisch mit der "alten" Splittlogik.

![](_page_40_Picture_22.jpeg)

![](_page_41_Figure_0.jpeg)

Im 4. Schritt sind die neuen Zeitfelder hinzugekommen. Falls es in den Fahrtwegpunkten Zeiteinschränkungen gibt, werden diese hier read-only angezeigt.

Ausnahme: Beim letzten Wegpunkt der 1. Fahrt und beim 1. Wegpunkt der 2. Fahrt können "ab"- und/oder "bis"-Zeiten manuell vorgegeben werden.

![](_page_41_Picture_51.jpeg)

#### Der 5. Schritt ist unverändert.

Nach dem Splitten werden dann 2 Fahrten erzeugt, deren Zeiten anhand der im Wizard eingegebenen zeitlichen Randbedingungen automatisch berechnet werden.

#### **Splittfahrt 1:**

![](_page_41_Picture_52.jpeg)

#### **Splittfahrt 2:**

![](_page_41_Picture_53.jpeg)

## <span id="page-41-0"></span>5.11. Standardvortrag + Multivortrag

Die beiden "alten" Varianten "Standardvortrag" und "Multivortrag" wurden konsolidiert und funktional erweitert:

![](_page_42_Picture_46.jpeg)

#### **"Alter" Standardvortrag:**

![](_page_42_Picture_47.jpeg)

#### **"Alter" Multivortrag:**

![](_page_42_Picture_48.jpeg)

Neuer Standard- + Multivortrag: Die beiden Varianten wurden zusammengefasst. cargo support "merkt", ob eine oder mehrere Fahrten im Dispoplan angehakt sind. Bei einer Fahrt wird ein "Standardvortrag" ausgeführt, bei mehreren Fahrten ein "Multivortrag". Die Funktionalität ist bei beiden Varianten identisch.

![](_page_42_Picture_49.jpeg)

Zur Vorbereitung des Einsatzes des neuen Wizards muss einmalig im Menü **"Vorgaben > Dispoplan > Einschränkung Verschiebe-Szenarien"** festgelegt werden, welche Verschiebe-Szenarien im Dispoplan auswählbar sein sollen

![](_page_42_Picture_50.jpeg)

Zum Starten des Wizards muss man eine oder mehrere Fahrten anhaken und "Standard- + Multivortrag" auswählen. Dann öffnet sich der neue Wizard:

![](_page_43_Picture_89.jpeg)

- **Szenario:** Hier können vordefinierte Vortragsszenarien ausgewählt werden. Diese füllen die nachfolgenden Felder anhand der Szenarien.
- $\bullet$ Einschränkung: Hier kann festgelegt werden, welche zeitlichen Einschränkungen verschoben werden sollen; z.B. "Kundenvorgabe", "Slot" etc. **Wegpunkttyp**: Hier kann festgelegt werden, bei welchen Wegpunkttypen die zeitlichen Einschränkungen verschoben werden sollen; z.B.  $\bullet$ "Aufnahme", "Gestellung" etc.
- **Ab/bis:** Hier kann festgelegt werden, ob nur "Ab"-, "Bis"- oder beide Zeiten verschoben werden sollen.
- **Tage:** Dies entspricht dem "Tage"-Feld aus dem alten wizard.  $\bullet$
- **Stunden:** Dies entspricht dem "Stunden"-Feld aus dem alten wizard.
- $\bullet$ Minuten: Dies entspricht dem "Minuten"-Feld aus dem alten wizard.
- **Datum auch im Auftrag ändern**: Dies entspricht der Funktion im alten wizard.

Wenn man im Dispoplan ein Szenario auswählt, werden die nachfolgenden Felder vorgefüllt und können dann noch geändert werden.

![](_page_43_Picture_90.jpeg)

Nach Klick auf "ok" werden die Zeiten für die ausgewählten Fahrten angepasst.

### <span id="page-43-0"></span>5.12. Wegpunktadresse im Livedispoplan ändern

Wegpunktadressen kann man bereits im "Fahrt bearbeiten"-Fenster im Dispoplan ändern. Wenn man im Livedispoplan arbeitet, kann man nun zusätzlich auch direkt dort eine Wegpunktadresse ändern. Dazu muss man mit der rechten Maustaste auf die Aktivität mit der Wegpunkt-Adresse klicken und "Aktion > Wegpunktadresse ändern" ausführen.

![](_page_43_Picture_91.jpeg)

Nun öffnet sich ein Fenster, in dem die Wegpunktadresse geändert werden kann.

![](_page_44_Picture_54.jpeg)

Im Beispiel wird die Adresse von "CMR Hamburg" auf "CDR Hamburg" geändert.

![](_page_44_Picture_55.jpeg)

Nach Klick auf "ok" wird die Rückgabeadresse auf "CDR Hamburg" geändert. Im Hintergrund werden die km zu den Vorgänger- bzw. Nachfolgerwegpunkten und die Ladezeit neu berechnet und die Fahrt im Livedispoplan automatisch aktualisiert.

![](_page_44_Picture_56.jpeg)

## <span id="page-44-0"></span>5.13. Tour verbinden

Die Grundlogik beim Tour verbinden von Fahrten im Dispoplan hat sich nicht verändert. Der Tour verbinden-Wizard wurde vereinfacht und nach Beendigung des Tourverbindens werden alle Wegpunkt-Planzeiten im Hintergrund automatisch berechnet.

Im Live-Dispoplan kann man 2 Fahrten zu einer Tour verbinden, indem man

- den 1. Fahrtbalken mit der linken Maustaste einmal anklickt;
- die STRG-Taste drückt und den 2. Fahrtbalken mit der linken Maustaste einmal anklickt
- über die rechte Maustaste die Funktion "zu Tour verbinden" aufruft

![](_page_45_Picture_54.jpeg)

Fahrten können natürlich auch weiterhin in den bestehenden Dispoplan-Fenstern zu einer Tour verbunden werden.

Folgendes Fenster öffnet sich:

#### **Tour verbinden oberer Bereich:**

![](_page_45_Picture_55.jpeg)

Falls schon Ressourcen (Fahrzeug, Fahrer,…) in der Fahrt eingetragen sind, werden diese im oberen Bereich angezeigt und können bei Bedarf direkt geändert werden. Falls keine Ressourcen eingetragen sind, können diese hier disponiert werden.

#### **Tour verbinden unterer Bereich:**

Im unteren Bereich werden alle Wegpunkte aller Fahrten angezeigt.

Die Vorsortierung der Wegpunkte im wizard hängt von der ausgewählten Strategie ab: Es gibt folgende Tourstrategien:

![](_page_45_Picture_56.jpeg)

**Ketten-Tour:** die Fahrten werden nacheinander gefahren; d.h. die Wegpunkte beider Fahrten werden separat nacheinander sortiert.

![](_page_45_Picture_57.jpeg)

 $\bullet$ **Kombi-Tour:** die Fahrten werden zusammen gefahren, z.B. 2 20er Container; d.h. die Wegpunkte beider Fahrten werden anhand der Wegpunktadressen (vor-)sortiert.

![](_page_46_Picture_99.jpeg)

- Wenn man die Tour-Strategie ändert, werden die Wegpunkte automatisch in die richtige Reihenfolge gebracht.
- Zudem kann man über die "Höher"- und "Tiefer"-Tasten die Reihenfolge der Wegpunkte manuell anpassen.
- Die "ab"- und "bis"-Zeiten zeigen die Rahmenbedingungen der einzelnen Wegpunkte an und werden automatisch gefüllt.
- **Achtung:** Die ab- und bis-Zeiten sind read-only und können nicht geändert werden, da alle Zeiten anhand der Livedispo-Logik automatisch berechnet werden.
- Die Spalte "Wegpunkttyp" wird farblich markiert. Wegpunkte mit der gleichen Farbe gehören zu der gleichen Fahrt.
- $\bullet$  Mit Klick auf "ok" werden die Fahrten zu einer Tour verbunden
- Über die Funktion "Fahrt aus der Tour entfernen" wird die Tour aufgelöst und die beiden Ursprungsfahrten wieder neu berechnet.

### <span id="page-46-0"></span>5.14. Tourenplan

Die Logik im Tourenplan hat sich nicht verändert. Der Tourenplanfenster wurde vereinfacht und es werden generell wieder alle Planzeiten im Hintergrund automatisch berechnet.

#### **Tourenplan oberer Bereich:**

- Im Tourenplan werden wie bisher im Standard alle Wegpunkte einer bestimmten Tour angezeigt. Um andere Touren zu planen, musste man bisher in einem 2. Dispoplanfenster, z.B. der Containerdispo, eine andere Tour markieren, um die neuen Tourwegpunkte im Tourenplan zu bearbeiten.
- · Durch die 3 neuen Felder "Fahrzeug", "Frachtführer" und "Tournummer" muss man nun den Tourenplan nicht mehr verlassen, wenn man mehrere Fahrzeuge bzw. Touren hintereinander planen möchte. Man kann z.B. einfach das Fahrzeug ändern und sieht dann alle (Tour) wegpunkte dieses Fahrzeugs. Oder man gibt eine Tournummer ein und klickt "Enter". Dann werden direkt alle Wegpunkte dieser Toue angezeigt. Zudem kann auch der Datumsfilter direkt im Tourenplan geändert werden.

![](_page_46_Picture_100.jpeg)

#### **Tourenplan unterer Bereich:**

- Über die "Höher"- und Tieferbutton kann man die Reihenfolge der Wegpunkte ändern
- Die "Ladezeit Plan" wird automatisch anhand der Ladezeitmatrix gefüllt.
- Die "ab"- und "bis"-Zeiten zeigen die Rahmenbedingungen der einzelnen Wegpunkte an und werden automatisch gefüllt.
- **Achtung:** Die ab- und bis-Zeiten und die Ladezeit sind read-only und können nicht geändert werden, da alle Zeiten anhand der Livedispo-Logik automatisch berechnet werden.
- Achtung: Auch die Spalte "Plandatum + Zeit" ist read-only, da die Planzeiten anhand der Livedispo-Logik automatisch berechnet werden.
- Über den Button "An Telematik senden" kann die Tour an den Fahrer versendet werden
- Über "Tour neu berechnen" werden die Planzeiten der Tour neu berechnet

# <span id="page-47-0"></span>5.15. Tag- und Nachtschichtplanung

**Problem**: Die Tag- und Nachtschicht disponiert parallel auf ein Fahrzeug. Das Problem dabei ist, dass die Tag- und Nachtfahrten strikt getrennt geplant werden sollen. Dies ist aktuell nicht möglich, da es im Livedispoplan keine Unterscheidung zwischen Tag- und Nachtschicht gibt.

Lösung: Für Fahrzeuge, die in Tag- und Nachtschicht eingesetzt werden, kann je ein "Dummyfahrzeug" für die Planung der Nachtschicht angelegt werden. Folgende Schritte sind erforderlich:

- Für alle Fahrzeuge, die in Tag- und Nachtschicht fahren, wird ein weiteres Fahrzeug angelegt. So wird aus Fahrzeug "188".
	- "188" und "188\_Nacht". Dabei fungiert das Fahrzeug "188\_Nacht" "nur " als Dummy, da schlussendlich alle Fahrten auf das "188\_Tag"- Fahrzeug disponiert werden. **ACHTUNG:** Die Bezeichnung des Nachtschichtfahrzeugs muss genau nach folgender Regel angelegt werden: Matchcode des Tagfahrzeuge / Unterstrich / Nacht; also "188" und "188\_Nacht" oder "Willi123" und "Willi123\_Nacht".
- Damit klar ist, welcher Disponent welche Fahrzeuge disponieren muss, können die Filter im Live-Dispoplan genutzt werden.
- Der Tagdisponent arbeitet wie bisher und disponiert "seine" Fahrten auf das Fahrzeug "188"
- Der Nachtdisponent disponiert "seine" Fahrten auf das Fahrzeug "188\_Nacht"
- Wenn der Nachtdisponent seine Planung angeschlossen hat, kann er im Fenster "Containerdispo" die zu disponierenden Fahrten des Nachtfahrzeugs filtern und alle anhaken, die vom Nachtfahrzeug auf das Tagfahrzeug umdisponiert werden sollen.

![](_page_47_Picture_141.jpeg)

Danach muss der Disponent über die rechte Maustaste > Aktion die Option "Live-Dispo: Nachtschicht" auswählen.

![](_page_47_Picture_16.jpeg)

#### Nun werden

- alle geplanten Fahrten von "188\_Nacht" auf "188" (bzw. für weitere angehakte Fahrzeuge) disponiert. Dies ist wie ein Zwischendisponieren mehrerer Fahrten mit folgenden Randbedingungen:
	- Fahrten vom Dummyfahrzeug dürfen nur dann disponiert werden, wenn die letzte heutige Fahrt des "Echt"-Fahrzeuges heute abgeschlossen wird (kein Nachtsprung). Wenn das nicht der Fall ist, muss das Disponieren abgebrochen werden und der Disponent muss die Fahrten manuell disponieren
	- Fahrten, die schon für den nächsten Tag disponiert sind (Stichtermin: 08:00), müssen beim Disponieren berücksichtigt werden. Die Fahrten vom Dummyfahrzeug starten zum Stichtermin (werden also zwischendisponiert) und alle Fahrten mit den zugehörigen Aktivitäten werden automatisch auf dem "echten" Fahrzeug berechnet. Wenn die Nachtschicht-Fahrten über den Stichtermin (morgen 08: 00) hinausgehen, werden die morgigen Fahrten automatisch verschoben.

**Vorher:** Separate Planung der Tag- und Nachtschichtdisponenten

![](_page_48_Picture_40.jpeg)

Nachher: Nach Ausführen der Aktion "Live-Dispo: Nachtschicht" werden die Fahrten des Nachtfahrzeugs automatisch auf das Tagfahrzeug disponiert.

![](_page_48_Picture_41.jpeg)

# <span id="page-48-0"></span>5.16. Manuelle Zeitanpassung im Dispoplan

Wenn die Fahrer-App eingesetzt wird, müssen im Live-Dispoplan keine "echten" Zeiten manuell erfasst werden, da die Zeiten in cargo support über die Fahrer-App automatisch angepasst werden, so dass sich auch die Balken im Live-Dispoplan automatisch aktualisieren.

Wenn die Fahrer-App nicht für die ganze Flotte verwendet wird und man trotzdem saubere Echtzeiten im Live-Dispoplan haben möchte, besteht die Möglichkeit die Start- und Endzeiten der Aktivitäten manuell einzugeben.

![](_page_48_Picture_42.jpeg)

Dazu muss der Disponent nur auf die gewünschte Aktivität doppelklicken. Dann öffnet sich folgendes schwebende Fenster.

![](_page_48_Picture_43.jpeg)

Im oberen Bereich gibt es 2 Felder (das sind die gleichen Felder, die bereits über die Fahrer-App gefüllt werden).

- "**Ankunft**": dieses Feld ist editierbar und kann durch den Disponenten gefüllt werden. Es ist immer die Ankunftszeit des aktuellen Wegpunkt (z.B. "Rückgabe") oder - wenn man eine Fahrtaktivität doppelklickt - die Ankunftszeit am nächsten Wegpunkt.
- "**Abfahrt**": wenn das Feld "Ankunft" manuell gefüllt wird, wird das Feld "Abfahrt" anhand der Zeiten aus der Rüst- und Ladezeitmatrix automatisch gefüllt; dieses Feld ist ebenfalls editierbar, so dass bei Bedarf auch die systemseitig vorberechnete Abfahrtszeit manuell überschrieben werden kann.

Geplant war, dass die Tätigkeit am Gestellungs-Wegpunkt von 14:52 – 15:27 dauert. Der Fahrer informiert den Disponenten, dass er im Stau steht und erst um 15:30 an der Gestellungsadresse "Benteler Bielefeld" sein wird. Außerdem wird durch die Verspätung nicht sofort abgefertigt, so dass die Rüstund Ladezeit vermutlich 90 Minuten statt 35 Minuten dauern wird.

Der Disponent gibt die aktualisierte Ankunftszeit ein: 15:30. Die Rüst- und Ladezeit werden anhand der Vorgaben automatisch berechnet (im Beispiel insgesamt 35 Minuten), so dass als Abfahrtzeit 16:05 eingetragen wird.

|     | 0.4.00.0017.14-06 |  |                                 | AF AG DOMERNADO                                     |  |  |
|-----|-------------------|--|---------------------------------|-----------------------------------------------------|--|--|
| 153 |                   |  |                                 | Wegpunkt Einschränkungen - Gestellung - 10651.001-1 |  |  |
|     |                   |  | Neu Speichern Verwerfen Löschen |                                                     |  |  |
|     | Ankunft           |  | 04.08.2017 15:30                |                                                     |  |  |
|     | Abfahrt           |  |                                 | 04.08.2017 16:05                                    |  |  |
|     |                   |  |                                 |                                                     |  |  |

Diesen Wert kann der Disponent nun noch überschreiben:

![](_page_49_Picture_76.jpeg)

Nach Speichern wird der Balken im Live-Dispoplan anhand der manuell eingegebenen Zeiten automatisch angepasst. Dies führt im Beispiel dazu, dass die Ladetätigkeit am Rückgabe-Wegpunkt nicht mehr innerhalb der Öffnungszeiten erledigt werden kann.

![](_page_49_Picture_77.jpeg)

Der Disponent ruft an der Rückgabeadresse an und vereinbart, dass er bis 18:00 laden darf und ändert die Öffnungszeit in der Rückgabeaktivität auf 18: 00 Uhr.

![](_page_49_Picture_78.jpeg)

Nun ist der Konflikt gelöst und die Fahrt kann innerhalb eines Tages gefahren werden.

![](_page_50_Picture_53.jpeg)

# <span id="page-50-0"></span>6. Weitere neue Dispoplanfenster

Zusätzlich zum neuen Fenster "LiveDispo", in dem alle Fahrzeuge angezeigt werden und in dem disponiert wird, gibt es 2 neue LiveDispo-Fenster für "Chassis / Anhänger" und "Fahrer". In diesen beiden Fenstern wird der Zeitstrahl der Fahrer bzw. der Chassis angezeigt. Diese Fenster dienen "nur" der Anzeige der Daten; in ihnen kann nicht disponiert werden.

![](_page_50_Picture_54.jpeg)

2 Fahrten im Containerdispo-Fenster sehen so aus.

![](_page_50_Picture_55.jpeg)

Im Fenster "LiveDispo" werden die Fahrten auf dem Balken des Fahrzeugs "RO24" angezeigt.

![](_page_50_Picture_56.jpeg)

## <span id="page-50-1"></span>6.1. LiveDispo – Fahrer

Die Darstellung im Fenster "LiveDispo – Fahrer" ist nahezu identisch mit der Anzeige in der "LiveDispo". Statt der Fahrzeuge werden im linken Bereich des Fensters alle Fahrer angezeigt. Die Tätigkeitsbalken für den Fahrer "IWAN" sind in dem Beispiel also identisch mit denen des Fahrzeugs "RO24", da Fahrer "IWAN" bei beiden Fahrten auf dem Fahrzeug "RO24" disponiert ist.

![](_page_51_Picture_97.jpeg)

# <span id="page-51-0"></span>6.2. LiveDispo – Chassis / Anhänger

Die Darstellung im Fenster "LiveDispo – Chassis / Anhänger" ist nahezu identisch mit der Anzeige in der "LiveDispo". Statt der Fahrzeuge werden im linken Bereich des Fensters alle Chassis / Anhänger angezeigt. Die Tätigkeitsbalken für das Chassis "A110" sind in dem Beispiel also identisch mit denen des Fahrzeugs "RO24" und des Fahrer "IWAN", alle 3 Ressourcen auf beiden Fahrten identisch sind.

![](_page_51_Figure_3.jpeg)

# <span id="page-51-1"></span>7. Zusammenhang Livedispo <-> Fahrer-App

# <span id="page-51-2"></span>7.1. Zeitrückmeldung über die Fahrer-App

Wenn die Fahrer die cargo support Fahrer-App einsetzen, werden manuelle Eingaben des Fahrers in der Fahrer-App sofort im Livedispoplan aktualisiert. Auch wenn über Map & Guide neue Ortungsdaten übermittelt werden, werden die Daten in cargo support aktualisiert. Insbesondere die voraussichtliche Ankunftszeit an allen Fahrt-Wegpunkten ist für den Livedispoplan wichtig, da somit potentielle Konflikte sehr frühzeitig identifiziert werden können.

Wenn sich z.B. die Ankunftszeit des Fahrzeugs am nächsten Wegpunkt aufgrund eines Staus verzögert, wird der Balken im Livedispoplan automatisch verlängert. Wenn durch die Verzögerung ein Fixtermin an der nächsten Ladestelle nicht mehr eingehalten werden kann, wird automatisch ein Konflikt angezeigt und die Disponenten werden aktiv im connect-Channel auf den Konflikt hingewiesen.

Es wird nicht nur die Ankunftszeit des nächsten Wegpunkts berechnet, sondern auch die Ankunftszeiten aller weiteren Wegpunkte der Fahrt (bzw. aller Fahrten einer Tour). Wenn sich auf dem Weg zum 1. Wegpunkt (z.B. Aufnahme) eine Verzögerung ergibt, kann es sein, dass der nächste (Gestellungs-) wegpunkt noch ohne Probleme erreicht werden kann. Beim übernächsten (Rückgabe-)wegpunkt kann es aber einen Konflikt geben, der somit bereits mehrere Stunden vorher identifiziert automatisch wird und dem Disponenten die Möglichkeit gibt, frühzeitig einzugreifen.

#### **Beispiel: Planzeiten vs. Live-Zeiten:**

Folgende Planzeiten der Fahrt wurden anhand der zeitlichen Rahmenbedingungen automatisch berechnet:

![](_page_52_Picture_60.jpeg)

Nach Disposition der Fahrt wird folgender Balken im Live-Dispoplan angezeigt:

![](_page_52_Picture_61.jpeg)

Danach wird die Fahrt an die cs Fahrer-App versendet. Die echten Zeiten des Fahrers werden in den Live-Dispoplan rückübermittelt, so dass die Aktivitäten im Live-Dispoplan automatisch "live" aktualisiert werden.

Im Beispiel ist der Fahrer erst um kurz nach 10 losgefahren und hat bei der Rückgabe länger gebraucht als geplant (statt 30 min hat es 45 min gedauert).

![](_page_52_Picture_62.jpeg)

Die "echten" Zeiten werden also im Live-Dispoplan angezeigt und auch in den Wegpunkten der Fahrt gespeichert:

![](_page_52_Picture_63.jpeg)

Neu Speichern Verwerfen Löschen

Höher Tiefer Import Geofences laden

![](_page_52_Picture_64.jpeg)

# <span id="page-52-0"></span>8. Instant messaging mit cargo support [connect]

cargo support [connect] ist ein cargo support-eigener Instant-Messaging-Dienst, der im Rahmen der Livedispo für alle Zeitkonflikte verwendet wird.

### <span id="page-52-1"></span>8.1. Einrichten von connect

Aktuell wird cargo support [connect] beim Kunden manuell durch cargo support-Mitarbeiter eingerichtet. Zukünftig wird die Auslieferung von connect fest in den Standard-Updateprozess von cargo support eingebunden.

### <span id="page-52-2"></span>8.2. Verknüpfung von cargo support [connect] und der Dispotopfgruppe der Fahrt

Der Zeitkonflikt einer Fahrt wird immer automatisch in den connect-Kanal der Dispotopfgruppe der betreffenden Fahrt geschrieben.

Beispiel: Dispotopfgruppen können manuell angelegt werden ("Vorgaben > Dispoplan > Dispotopfgruppe"). Im nachfolgenden Beispiel gibt es 3 unterschiedliche Dispotopfgruppen

![](_page_53_Picture_46.jpeg)

Diese Dispotopfgruppen sind auch im Live-Dispoplan auswählbar:

![](_page_53_Picture_47.jpeg)

Sobald eine Fahrt, die einen Dispotopf hat, der zu einer der 3 Dispotopfgruppen "Norden", "Mitte" oder "Amazon" gehört, ERSTMALIG einen Zeitkonflikt aufweist, wird automatisch ein neuer connect-Kanal angelegt.

Man sieht, dass im Beispielfall noch kein Zeitkonflikt für die Dispotopfgruppe "Norden" gibt, da es keinen Kanal "Norden-Konflikte" gibt. Für die beiden anderen Dispotopfgruppen gab es bereits Zeitkonflikte, da beide Kanäle vorhanden sind.

![](_page_53_Picture_48.jpeg)

Wenn man auf einen connect-Kanal doppelklickt, öffnet sich ein schwebendes Fenster mit allen Konflikten des Kanals.

![](_page_54_Picture_46.jpeg)

# <span id="page-54-0"></span>8.3. Konfliktanzeige + Warnung an Disponenten(-gruppen) über cargo support [connect]

### <span id="page-54-1"></span>**8.3.1. Automatische connect-Pushnachrichten**

Sobald in einer Fahrt ein Konflikt entsteht, wird der Konflikt im Livedispoplan rot markiert und zeitgleich geht auf dem Bildschirm des Disponenten automatisch aktiv eine Warnung auf mit Kurzinfos über den Konflikt.

![](_page_54_Picture_47.jpeg)

Danach muss der Disponent den Konflikt auflösen. Im obigen Fall konnte der Fixtermin um 16:00 nicht erreicht werden. Der Disponent ruft bei der Ladestelle an und vereinbart, dass der Fahrer bis 17:00 kommen darf.

Im Live-Dispoplan muss er auf den Gestellungswegpunkt doppelklicken und dann im schwebenden Fenster die "Zeit bis"-Kundenvorgabe von 16:00 auf 17: 00 ändern.

![](_page_54_Picture_48.jpeg)

Nach der Anpassung der Randbedingung ist die Fahrt wieder konfliktfrei. Der Balken im Livedispoplan wird neu berechnet, die rote Färbung wird entfernt und der Konflikt wird nicht mehr in connect angezeigt.

<span id="page-54-2"></span>![](_page_54_Picture_49.jpeg)

### **8.3.2. Gesamtliste aller aktiven Livedispo-Konflikte**

Um einen aggregierten Überblick über alle Konflikte aller Dispotopfgruppen zu erhalten, gibt es ein neues Dispoplan-Fenster "Livedispo – Konflikte".

![](_page_55_Picture_2.jpeg)

Wenn ein Konflikt entsteht, wird er im Live-Dispoplan farblich markiert:

![](_page_55_Picture_115.jpeg)

Zudem erscheint eine Pop-up-Meldung:

![](_page_55_Picture_116.jpeg)

Zusätzlich wird der Konflikt so lange in dem Livedispo-Konfliktfenster angezeigt, bis er behoben ist. Folgende Spalten werden angezeigt:

![](_page_55_Picture_117.jpeg)

- 
- Nr. 1997 Mr. des Konflikts. Beginnend mit 1 wird hochgezählt.<br>• Angelegt am 1997 Datum + Zeit des 1. Auftretens des Konflikts Datum + Zeit des 1. Auftretens des Konflikts
- Dispotopfgruppe Dispotopfgruppe der Fahrt, in der der Konflikt entsteht
- Fahrzeug Fahrzeug, das einen Konflikt hat
- 
- 
- Fahrer Fahrer, der das Fahrzeug fährt, das einen Konflikt hat
- Frachtführer, der das Fahrzeug fährt, das einen Konflikt hat
- Wegpunkt-Adresse Adresse, an dem der Konflikt besteht  $\bullet$ Ankunftszeit am Wegpunkt, an dem der Konflikt besteht
- $\bullet$ Bis Abfahrtszeit vom Wegpunkt, an dem der Konflikt besteht
	-
- Konflikt<br>Dispotopf **Konfliktdetails**<br>Dispotopf **Conflict**  $\bullet$ Dispotopf der Fahrt, in der der Konflikt entsteht

Die Konflikte werden standardmäßig aufsteigend nach dem "Angelegt am"-Datum der Konflikte sortiert, so dass der älteste Konflikt oben steht. Das Fenster kann für jeden Disponenten bzw. jede Disponentengruppe separat in einer Bildschirmeinstellung gespeichert werden, so dass die Disponenten nur die Dispotopfgruppen sehen, in denen "ihre" Konflikte stehen. Das Filtern, Sortieren, Gruppieren etc. ist in diesem Fenster natürlich auch möglich.

Wenn der Disponent einen Konflikt im Konfliktfenster anschaut und diesen beheben will, kann er mit der rechten Maustaste auf den Konflikt klicken und im Kontextmenü "In Live-Dispo anzeigen" auswählen. Dann wird die Fahrt mit dem Konflikt im Live-Dispoplanfenster angezeigt und der Disponent kann den Konflikt beheben.

![](_page_55_Picture_118.jpeg)

#### Sobald ein Konflikt behoben ist, verschwindet er aus dem Konfliktfenster.

![](_page_56_Picture_41.jpeg)

#### Zusätzlich werden auch Konflikte von offenen Fahrten angezeigt. Diese erkennt man im Fenster "Livedispo – Konflikte" daran, dass kein Fahrzeug eingetragen ist.

![](_page_56_Picture_42.jpeg)

Nachfolgend ein Beispiel für einen Konflikt in einer offenen Fahrt. Bei der Aufnahme gibt es einen 08:00-Uhr-Fixtermin. Die Gestellung muss bis 08:30 abgeschlossen sein. Da zwischen der Aufnahme in Bielefeld und der Gestellung in Hamburg 269 km liegen, wird ein Konflikt angezeigt. Dieser wird zusätzlich in cargo support [dispo] in den Fahrtwegpunkten rot angezeigt.

#### Höher Tiefer Import Geofences laden

![](_page_56_Picture_43.jpeg)

Da Zeitkonflikte bei offenen Fahrten ggf. von der Auftragserfassung behoben werden müssen, ist das Fenster "Livedispo - Konflikte" zusätzlich noch in cargo support [dispo] angebunden

![](_page_57_Picture_48.jpeg)

![](_page_57_Picture_49.jpeg)

# <span id="page-57-0"></span>9. Aktivitäten nach Durchführung des Updates

Nachdem das Update durchgelaufen ist und **BEVOR** die User mit der neuen Livedispo-Version arbeiten, muss einmalig das nachfolgend beschriebene Migrationsskript ausgeführt- werden.

# <span id="page-57-1"></span>9.1. -Livedispo-Go-Live: Skript ausführen

Dieses Skript wird für alle Kunden benötigt, die von einer "alten" cargo support-Version auf die Livedispo-Version updaten. Es muss einmalig vor dem Go-Live ausgeführt werden, damit die "alten" Zeiten der offenen Aufträge + Fahrten auf die neue Livedispo-Logik migriert werden können. Für alle offenen Fahrten werden zusätzlich Aktivitäten angelegt (Wegpunktrüst- und ladezeiten, Fahrtzeiten), die im Live-Dispoplan angezeigt werden.

**Achtung**: Je nach Anzahl der Fahrten, die noch nicht gefahren sind, kann es einige Zeit dauern, bis das Skript komplett durchgelaufen ist. Bei 5.000 offenen Fahrten kann es bis zu 4 Stunden dauern.

Das Skript wird importiert im Menü "Einstellungen > Skripte": Zum Importieren muss man auf den Import-Button klicken und das Skript auswählen

![](_page_58_Figure_0.jpeg)

![](_page_58_Picture_1.jpeg)

![](_page_58_Picture_30.jpeg)

Nun ist das Skript importiert:

![](_page_58_Picture_31.jpeg)

Das Skript wird im Menü "Auftrag > Auftragsbearbeitung" ausgeführt. Man muss die Aufträge anhaken, für deren Fahrten Aktivitäten angelegt werden sollen. Über die rechte Maustaste kann das Skript dann ausgeführt werden:

![](_page_58_Picture_32.jpeg)

Das Skript macht folgendes:

- $\bullet$ Erzeugung von Fahrtaktivitäten für alle **offenen** Fahrten (Fahrten mit einem anderen Status, wie z.B. disponiert, gefahren, werden nicht angepasst)
- Jede Fahrt bekommt mindestens eine zeitliche Randbedingung vom Typ "Kundenvorgabe".
	- Falls ein Auftragswegpunkt einen Fixtermin (von Zeit = bis Zeit) enthält, wird dieser in die Fahrt übernommen:

#### **Auftrag**

![](_page_59_Picture_68.jpeg)

#### **Fahrt**

![](_page_59_Picture_69.jpeg)

· Falls ein Auftragswegpunkt nur eine "von"- oder eine "bis"-Zeit enthält, wird diese in der Fahrt ignoriert. Stattdessen wird als "von"-Randbedingung des 1. Wegpunkts der Fahrt die Zeit eingetragen, zu der das Skript ausgeführt wurde.

#### **Auftrag**

![](_page_59_Picture_70.jpeg)

#### **Fahrt**

![](_page_59_Picture_71.jpeg)

• Ebenso werden alle "ab"- und "bis"-Zeiten ignoriert, die nicht identisch sind (Fixtermin).

![](_page_59_Picture_72.jpeg)

· Bei allen Fahrtwegpunkten, deren Zeit über das Skript angepasst wurde, wird außerdem "Migration" in das Feld "Bemerkung" geschrieben:

![](_page_60_Picture_46.jpeg)

Das Skript wird auf dem Application Server ausgeführt und läuft im Hintergrund. Das heißt, dass man währenddessen bereits andere Einstellungen in cargo support parallel vornehmen kann (z.B. Anpassung der Öffnungszeiten, Bearbeiten der Ladezeitmatrix etc.)

Folgende "Fehler" werden ignoriert und in ein Error log geschrieben:

- Ungültige Containernummern
- "Falsche" Zeiten (z.B. Laden 12.07.2018 von 17:00 bis 16:00 Uhr)
- Wenn für offene Fahrten schon Abrechnungsfreigaben erteilt wurden oder Rechnungen erstellt wurden

![](_page_60_Picture_47.jpeg)

# <span id="page-60-0"></span>10. Einstellungen / Hilfe beim Go-Live

### <span id="page-60-1"></span>10.1. Livedispoberechnung für Frachtführer/Subunternehmer ausschalten

Unter "Stammdaten > Fahrzeuge > Inhalt" kann der Haken "Inaktiv im Live-Dispoplan" z.B. für die Subunternehmer gesetzt werden:

![](_page_61_Picture_48.jpeg)

Dies führt dazu, dass

das Fahrzeug nicht mehr im Livedispoplan angezeigt wird (im Containerdispo-Fenster kann man natürlich das Fahrzeug noch disponieren); keine Konflikte erzeugt werden. Folgende 3 Fahrten haben einen Fixtermin um 9, 10 bzw. 11 Uhr. Bei "normalen" Fahrzeugen würden nun Konflikte erzeugt. Bei den inaktiven Fahrzeugen werden die Planzeiten nur innerhalb einer Fahrt berechnet und keine Vorgänger- und Nachfolger-Zeitkonflikte mit anderen Fahrten des Fahrzeugs berechnet.

![](_page_61_Picture_49.jpeg)

# <span id="page-61-0"></span>10.2. Disposition in die Vergangenheit erlauben (Disposition trotz Konflikten erlauben)

Wenn die Zeiten durch die Auftragserfasser beim Start der Livedispo noch nicht "sauber" eingegeben werden, kann es sinnvoll sein, den Haken "Live Dispo: Disposition trotz Konflikte erlauben" in den **"Vorgaben > Dispoplan > Dispotopfgruppen > Live Dispo: Disposition trotz Konflikte erlauben"** zu setzen.

![](_page_61_Picture_50.jpeg)

In diesem Fall kann immer disponiert werden, unabhängig von den Wegpunktzeiten.

Sauberer ist es aber, den Haken nicht zu setzen. In diesem Fall werden die Wegpunkt-Zeiten beim Disponieren "kontrolliert".

**Beispiel**: Fixtermin am Aufnahme-Wegpunkt am 19.09 um 08:00.

![](_page_62_Picture_63.jpeg)

Wenn der Disponent diese Fahrt nun am 19.09 um 09:00 (also zu spät) disponieren will, kommt eine Hinweismeldung und das Disponieren wird strikt verhindert.

![](_page_62_Picture_64.jpeg)

Der Disponent muss erst die Zeiten ändern, damit er wieder disponieren kann.

## <span id="page-62-0"></span>10.3. Fahrer-App-Ortungsdaten nicht speichern

Generell ist es möglich, die Speicherung der Fahrer-Ortungsdaten zu unterbinden.

**"Schutzschalter" im Application Server:**

Beim Application Server kann in der config folgender Wert angepasst werden:

<add key="LiveDispatchFailSwitchActive" value="false" />

True = Schutzschalter aktiv

Wenn der Schutzschalter aktiv ist, werden die Ortungsdaten, die von der Fahrer-App oder über den WebService kommen, nicht mehr von der Live Dispo zur Ermittlung der ETA genutzt

#### **Stammdaten > Fahrzeuge und Stammdaten > Mitarbeiter:**

Fahrer-App: Ortungsdaten nicht speichern: wenn der Haken gesetzt ist, werden überhaupt keine Ortungsdaten mehr gespeichert

![](_page_62_Picture_65.jpeg)

![](_page_63_Picture_109.jpeg)

## <span id="page-63-0"></span>10.4. Automatische Tourenplankombi aktivieren

Unter "Einstellungen > Mandanten > Einstellung > Containerauftrag" kann man den Haken bei "Tourenplankombination" setzen.

![](_page_63_Picture_110.jpeg)

Wenn man den Haken setzt und dann den Application server neu startet, wird die automatische Kombination der Tourenpläne im Rahmen der Livedispo aktiviert.

Diese ersetzt das manuelle Anpassen des Tourenplans im Dispoplan:

### Tourenplan bearbeiten

Diese Variante ist nur für die Übergangsphase relevant, in der noch nicht alle Containerkunden die Livedispo-Version haben. Zukünftig wird dieser Haken wieder entfernt, da dann immer die automatische Tourenplankombi aktiv sein wird.

# <span id="page-63-1"></span>10.5. Aktivitäten löschen + neu erzeugen

Falls es bei den Fahrten fehlerhafte Vorgänger oder Nachfolger geben sollte, können die Aktivitäten bereinigt werden, indem man diese löscht und neu erzeugt werden. Nachfolgend die einzelnen Schritte.

#### Skripte hängen an nachfolgender US:

<http://www.cargosupport.net/TargetProcess2/entity/134321>

Das Script "Live Dispo: Aktivitäten für Fahrten löschen" macht folgendes:

- 1. Kein Fahrzeug eintragen => Aktivitäten werden gelöscht
- 2. Wenn Fahrzeug eingetragen ist:

2.1 Bei allen Fahrten, die folgende Kriterien erfüllen, wird zuerst "An Telematik gesendet = 0" gesetzt:

- gleiches Fahrzeug

- An Telematik gesendet = 1 - Fahrt von > HEUTE-7 Tage

2.2 Löschen der Aktivitäten

2.3 An Telematik gesendet = 1 bei allen Fahrten aus Punkt 2.2 setzen

### <span id="page-63-2"></span>10.6. Korrupte Aktivitäten löschen

Wir gehen nicht davon aus, dass die beschriebenen Punkte notwendig sind. Sollten dennoch "korrupte" Aktivitäten vorhanden sein, helfen die folgenden Schritte zur Bereinigung.

Sofern Aktivitäten nicht über das Script "Live Dispo – Aktivitäten für Fahrten löschen" gelöscht werden können, müssen die Aktivitäten datenbankseitig gelöscht werden.

### <span id="page-64-0"></span>**10.6.1. Ermitteln von Aktivitäten für eine bestimmte Fahrt**

```
SELECT wa. Waypoint Activity Id,
```
wa.Prey,

wa Next,

wa.QwnerID AS MaypointId,

wa.Description

FROM waypoint activity wa

LEFT JOIN waypoints wp ON wp. WaypointID=wa. OwnerID

LEFT JOIN trips t ON t.TripID=wp.MaypointOwnerID

**WHERE**  $t_{\text{tr}}$ TripNum = '1311470.001-1'

AND wa.Deleted=0

AND wp.Deleted=0

AND tweetested=0

**ORDER BY wa.from** 

**SELECT** wa.WaypointActivityId, wa.Prev, wa.**Next**, wa.OwnerID **AS** WaypointId, wa.Description**FROM** waypoint\_activity wa**LEFT JOIN** way points wp **ON** wp.WaypointID=wa.OwnerID**LEFT JOIN** trips t **ON** t.TripID=wp.WaypointOwnerID**WHERE** t.TripNum = '1311470.001-1' **AND** wa.Deleted=0 **AND** wp.Deleted=0 **AND** t.Deleted=0**ORDER BY** wa.**from**

![](_page_64_Picture_167.jpeg)

### <span id="page-64-1"></span>**10.6.2. Löschen von Aktivitäten, die zu einer offenen Fahrt gehören: -> Live Dispo: Aktivitäten für Fahrt löschen**

Sollte die Fahrt nicht disponiert sein und auf Grund dessen keinen Vorgänger oder Nachfolger haben, reicht es, wenn die Aktivitäten gelöscht werden.

**Achtung: Dies darf NUR BEI OFFENEN FAHRTEN ausgeführt werden.**

**DELETE** wa **FROM** waypoint\_activity wa **WHERE** wa.waypointactivityid **IN** (**SELECT** \* **FROM** (**SELECT** waypointactivityid

**FROM** waypoint\_activity wa

**LEFT JOIN** waypoints wp **ON** wp.waypointid = wa.ownerid

**LEFT JOIN** trips t **ON** t.tripid = wp.waypointownerid

**WHERE** t.tripnum = '1311470.001-1') tmp );

Danach können die Aktivitäten über das Script "Live Dispo - Aktivitäten für Fahrt erzeugen" erzeugt werden.

![](_page_65_Picture_5.jpeg)

### <span id="page-65-0"></span>**10.6.3. Bereinigen von Aktivitäten, die zu einer disponierten Fahrt gehören -> Live Dispo: Aktivitäten für Fahrten erzeugen**

Sofern die Fahrt disponiert ist, müssen die Vorgänger/Nachfolger manuell angepasst werden. Der SELECT stellt alle Aktivitäten zu einem bestimmten Fahrzeug dar (in diesem Beispiel TruckId=597)

### SELECT t.tripnum,

t.tripstateid, wp.WayPointOrdNum, wa.OwnerID AS MaypointID, wa.Description, wa. From,  $<sub>wa</sub>$ . To,</sub> wa.MaypointActivityId, **Ma**.Prex. wa.Next FROM waypoint activity view wav LEFT JOIN waypoint activity wa ON wa. Waypoint Activity Id=way. Waypoin tActivityId LEFT JOIN waypoints wp ON wp. WaypointID=wa. OwnerID LEFT JOIN trips t ON t.TripID=wp.WaypointOwnerID WHERE way.ResourceType=0 AND MAX.ResourceId=597 AND wax.Deleted=0 AND wa.Deleted=0 **ORDER BY May. From ;** 

**SELECT** t.tripnum, t.tripstateid, wp.WayPointOrdNum, wa.OwnerID **AS** WaypointID, wa.Description, wa.`**From**`, wa.`**To**`, wa.Wa wa.NextFROM waypoint\_activity\_view wavLEFT JOIN waypoint\_activity wa ON wa.WaypointActivityId=wav.WaypointActi vityId**LEFT JOIN** waypoints wp **ON** wp.WaypointID=wa.OwnerID**LEFT JOIN** trips t **ON** t.TripID=wp.WaypointOwnerID**WHERE** wav.ResourceType=0 **AND** wav.ResourceId=597 **AND** wav.Deleted=0 **AND** wa.Deleted=0**ORDER BY** wav.`**From**`;

![](_page_66_Picture_233.jpeg)

![](_page_66_Picture_2.jpeg)

Anhand der Vorgänger/Nachfolger Logik müssen die Aktivitäten manuell angepasst werden. Die Ermittlung des korrupten Eintrages muss ggf. manuell erfolgen. Durch weitere WHERE-Bedingungen wie z.B. auf Fahrtnummer oder Datum (From/To) kann die Ergebnismenge sinnvoll verkleinert werden.

**Wichtig**: Immer wenn Prev oder Next geändert wird, muss ebenfalls die Referenz, die in Prev oder Next stand, ggf. angepasst werden.

**Beispiel**: Wenn bei der Aktivität 100 der Vorgänger von 103 auf 101 gesetzt wird, muss überprüft werden, welcher Nachfolger bei der Aktivität 103 steht, etc.

Zu einem bestimmten Fahrzeug können doppelte Vorgänger bzw. Nachfolger wie folgt ermittelt werden:

#### **Vorgänger**

SELECT count (wa. Prev) AS CountPrev,

wa.Prey,

way.ResourceId

FROM waypoint activity view way

LEFT JOIN waypoint activity wa ON wa. Waypoint Activity Id=way. Waypoin tActivityId

WHERE way.ResourceType=0

- AND way.ResourceId=597
- AND way.Deleted=0
- AND Ma. Deleted=0
- AND WA. Prev IS NOT NULL
- $AND$   $_{WA, Prey}$ != 0
- **GROUP BY Wa. Prev**
- **HAVING** CountPrey  $> 1$

**SELECT count**(wa.Prev) **AS** CountPrev, wa.Prev, wav.ResourceId**FROM** waypoint\_activity\_view wav**LEFT JOIN** waypoint\_activity wa **ON** wa.Way pointActivityId=wav.WaypointActivityId**WHERE** wav.ResourceType=0 **AND** wav.ResourceId=597 **AND** wav.Deleted=0 **AND** wa.Deleted=0 **AND** wa.Prev **IS NOT NULL AND** wa.Prev!= 0**GROUP BY** wa.Prev**HAVING** CountPrev > 1

**Nachfolger**

```
SELECT count (wa.Next) AS CountNext,
       wa.Next,
       way.ResourceId
FROM waypoint activity view wav
LEFT JOIN maypoint activity ma ON ma.MaypointActivityId=max.Maypoin
tActivityId
WHERE way.ResourceType=0
  AND way.ResourceId=597
  AND wax.Deleted=0
  AND wa.Deleted=0
  AND <sub>Wa.</sub> Next IS NOT NULL
  AND _{\text{MA}} Next!= 0
GROUP BY Ma. Next
HAVING CountNext > 1
```
**SELECT count**(wa.**Next**) **AS** CountNext, wa.**Next**, wav.ResourceId**FROM** waypoint\_activity\_view wav**LEFT JOIN** waypoint\_activity wa **ON** wa.Wa ypointActivityId=wav.WaypointActivityId**WHERE** wav.ResourceType=0 **AND** wav.ResourceId=597 **AND** wav.Deleted=0 **AND** wa.Deleted=0 **AND** wa.**Ne xt IS NOT NULL AND** wa.**Next**!= 0**GROUP BY** wa.**NextHAVING** CountNext > 1

# <span id="page-67-0"></span>11. Livedispo komplett ausschalten

Im Menü "**Einstellungen > Softwareeinstellungen > Menü > Globale Einstellungen > Sonstiges**" kann die Livedispo komplett deaktiviert werden.

**Achtung**: Dadurch können natürlich alle oben beschriebenen Vorteile der Livedispo nicht mehr genutzt werden.

![](_page_68_Picture_50.jpeg)

Das hat folgende Auswirkungen:

- Zeiten werden nur innerhalb einer Fahrt automatisch berechnet.
- Die Zeiten in der Fahrt werden nur dann neu berechnet, wenn ein Mitarbeiter manuell Zeiteinschränkungen ändert oder neu anlegt.
- Es werden keine Konflikte zwischen aufeinanderfolgenden Fahrten auf einem Fahrzeug erzeugt.
- Innerhalb einer Fahrt werden Konflikte weiterhin berechnet und können en bloc im Menü "LiveDispo Konflikte" bearbeitet werden.
- Zeitstatusmeldungen von der cargo support Fahrer-App werden in cargo support nicht verarbeitet. D.h., dass die Zeiten in cargo support unverändert bleiben.
- Es wird nie eine Fahrt im Dispoplanfenster "LiveDispo" angezeigt; das Fenster kann also bei deaktivierter LiveDispo nicht verwendet werden
- Fahrzeuge müssen nicht auf "Inaktiv in Livedispo" gestellt werden, da das globale Deaktivieren der Livedispo dies schon beinhaltet.
- Es wird immer "nach links" optimiert; d.h., dass die automatische Berechnung der Zeiten innerhalb der einzelnen Fahrt so erfolgt, dass die Fahrt möglichst früh gestartet wird.